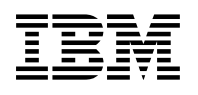

# **Program Directory for Remote Spooling Communications Subsystem (RSCS) Networking for z/VM**

function level 640

Program Number 5741-A07

for Use with z/VM version 6 release 4

Document Date: November 2016

GI13-3477-00

 **Note!** 

Before using this information and the product it supports, be sure to read the general information under ["Notices" on page 74.](#page-79-0)

This program directory, dated November 2016, applies to IBM® RSCS Networking for z/VM, function level 640, Program Number 5741-A07.

A form for reader's comments appears at the back of this publication. When you send information to IBM®, you grant IBM a nonexclusive right to use or distribute the information in any way it believes appropriate without incurring any obligation to you.

#### © **Copyright International Business Machines Corporation 1995, 2016. All rights reserved.**

Note to U.S. Government Users — Documentation related to restricted rights — Use, duplication or disclosure is subject to restrictions set forth in GSA ADP Schedule Contract with IBM Corp.

## **Contents**

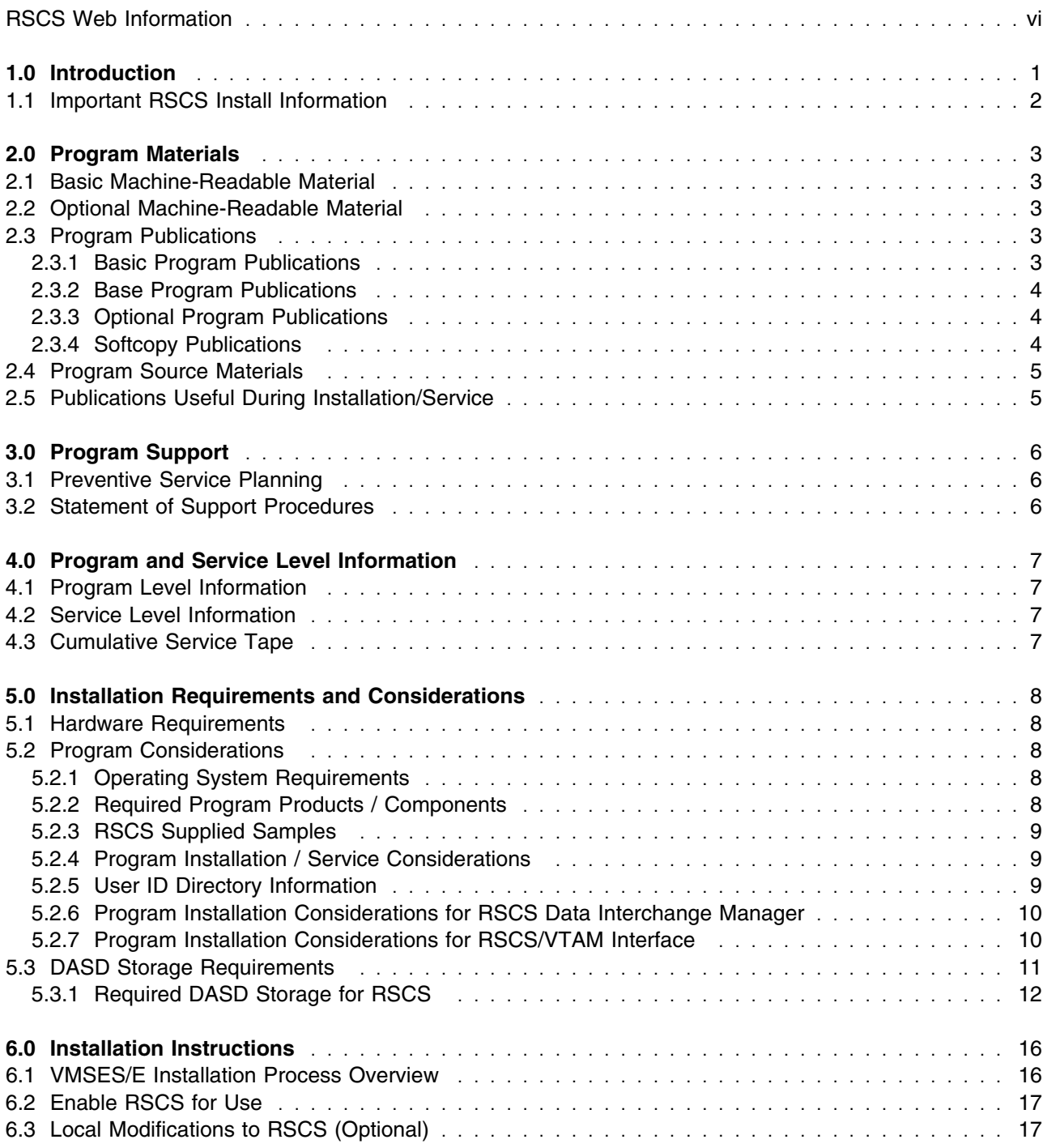

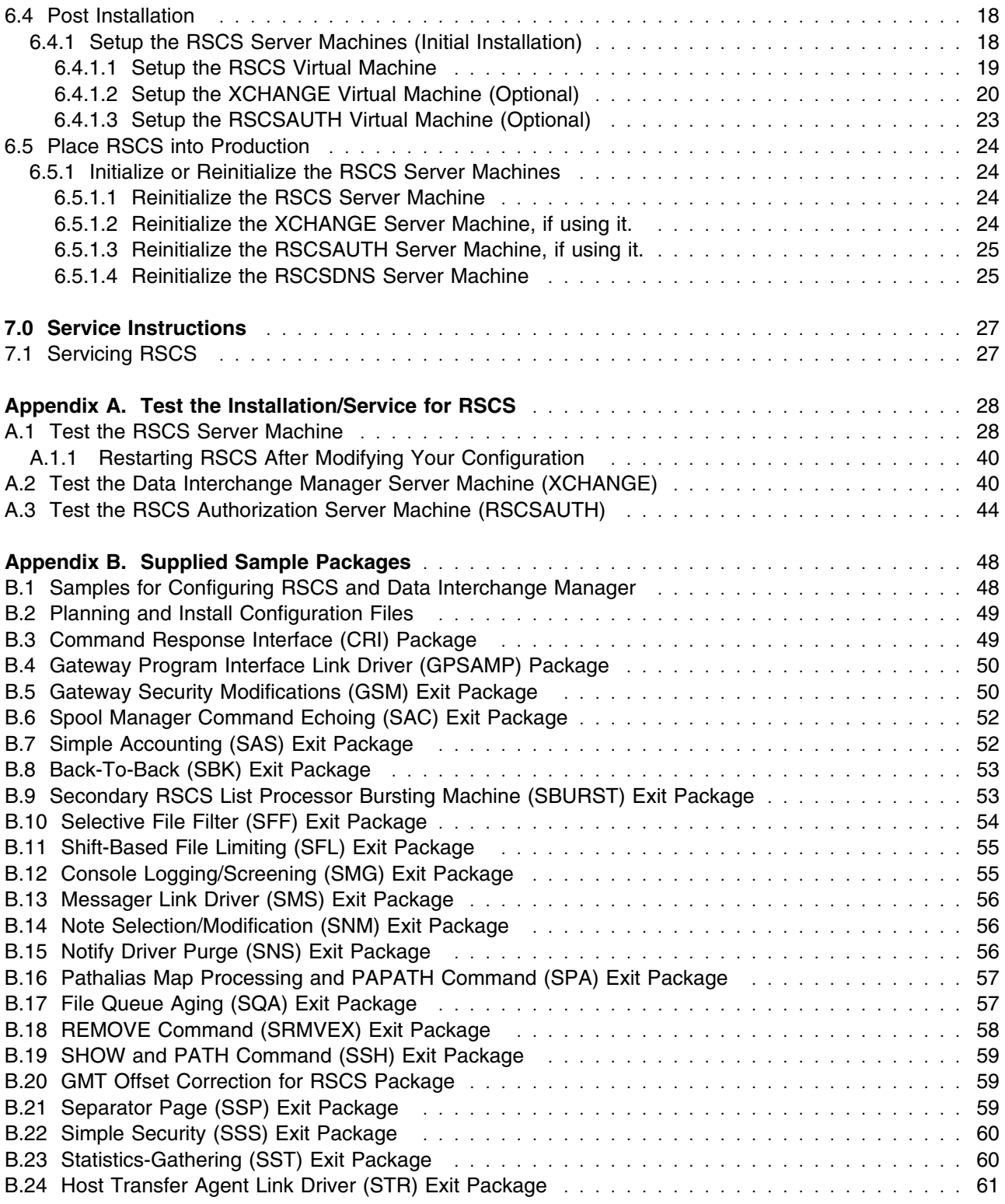

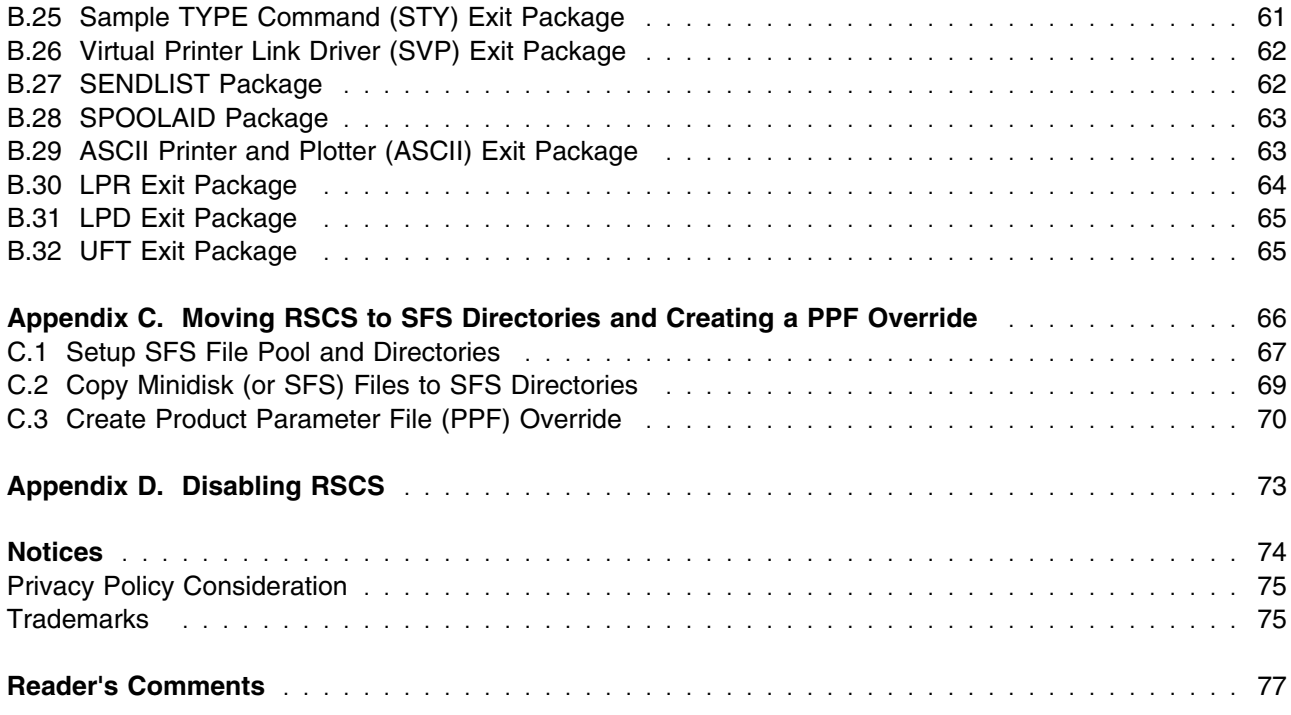

## **Figures**

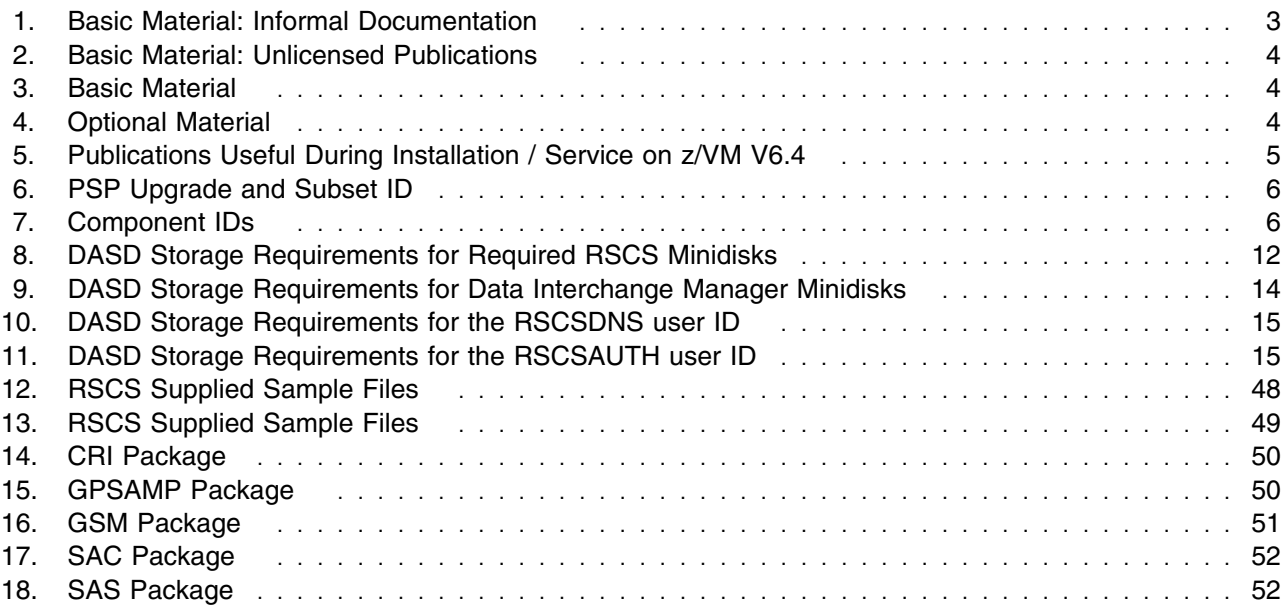

<span id="page-5-0"></span>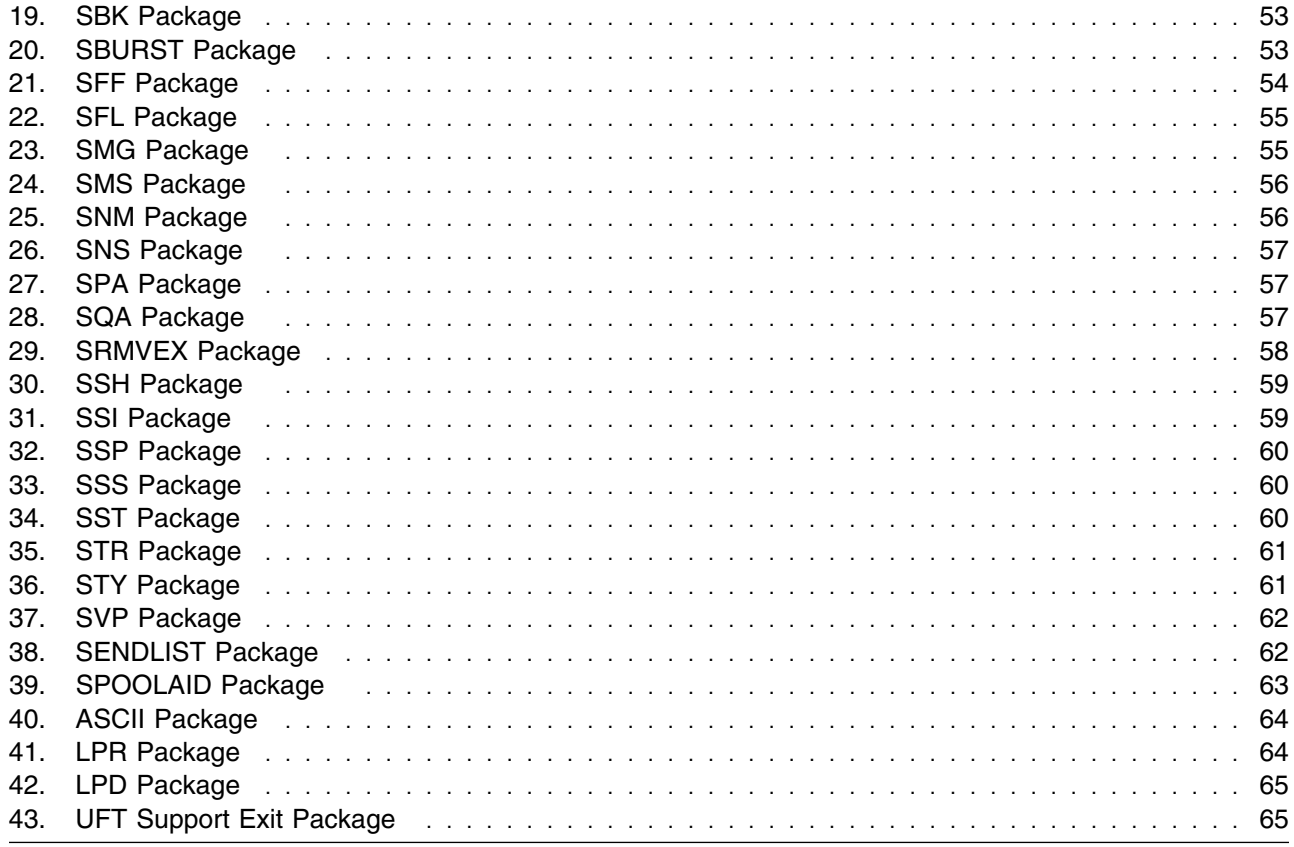

### **RSCS Web Information**

The RSCS web page can be visited at URL: **http://www.vm.ibm.com/related/rscs**

There you will find:

- Additional useful information, hints, and tips.
- A PDF version of the RSCS program directory available for viewing.
- The ability to subscribe to future information updates.

### <span id="page-6-0"></span>**1.0 Introduction**

This program directory is intended for the system programmer responsible for program installation and maintenance. It contains information concerning the material and procedures associated with the installation of RSCS Networking for z/VM and RSCS Data Interchange Manager. The *z/VM: RSCS Networking Planning and Configuration* book is used as reference material for RSCS and all RSCS server machines. You should read all of this program directory before installing the program and then keep it for future reference.

When you are ready to install RSCS Networking for z/VM, read [3.1, "Preventive Service Planning" on](#page-11-0) [page 6.](#page-11-0) This section tells you how to find any updates to the information and procedures in this program directory.

#### **Note!**

Knowledge of VMSES/E is required prior to installing and/or servicing RSCS. For a complete description of VMSES/E refer to *z/VM: VMSES/E Introduction and Reference*.

The program directory contains the following sections:

- [2.0, "Program Materials" on page 3](#page-8-0) identifies the basic and optional program materials and documentation for RSCS.
- [3.0, "Program Support" on page 6](#page-11-0) describes the IBM support available for RSCS.
- [4.0, "Program and Service Level Information" on page 7](#page-12-0) lists the APARs (program level) and PTFs (service level) incorporated into RSCS.
- [5.0, "Installation Requirements and Considerations" on page 8](#page-13-0) identifies the resources and considerations for installing and using RSCS.
- [6.0, "Installation Instructions" on page 16](#page-21-0) provides detailed installation instructions for RSCS.
- [7.0, "Service Instructions" on page 27](#page-32-0) provides servicing instructions for RSCS.
- [Appendix A, "Test the Installation/Service for RSCS" on page 28](#page-33-0) provides instructions on testing for RSCS.
- [Appendix B, "Supplied Sample Packages" on page 48](#page-53-0) provides a list of sample packages provided with RSCS.
- [Appendix C, "Moving RSCS to SFS Directories and Creating a PPF Override" on page 66](#page-71-0) provides detailed information on moving RSCS into the shared file system (SFS) and overriding the default Product Parameter File (PPF).
- [Appendix D, "Disabling RSCS" on page 73](#page-78-0) provides a description of disabling RSCS if on z/VM, when RSCS is not licensed.

### <span id="page-7-0"></span>**1.1 Important RSCS Install Information**

RSCS is pre-installed on the z/VM® System deliverable in a disabled state. Most of the installation steps have already been completed. You will still need to complete some planning steps and the steps to place RSCS into production. In addition, you should be aware of information provided in [6.3, "Local](#page-22-0) [Modifications to RSCS \(Optional\)" on page 17.](#page-22-0)

RSCS is preinstalled disabled. While disabled, support for most RSCS TCP/IP printing and sender-initiated file transfer functions are available. All other RSCS functions are disabled, and attempts to use them will result in the issuance of either message DMT257I or DMT258I. Message DMT257I will also be issued if RSCS detects it is running disabled during initialization.

## <span id="page-8-0"></span>**2.0 Program Materials**

An IBM program is identified by a program number and a feature code. The program number for RSCS is 5741-A07.

The program announcement material describes the features supported by RSCS. Ask your IBM marketing representative for this information if you have not already received a copy.

The following sections identify:

- The basic and optional program materials available with this program
- Program publications.

#### **2.1 Basic Machine-Readable Material**

RSCS is a priced feature of z/VM version 6 release 4 and is distributed pre-installed in a disabled state as part of the z/VM System deliverable. Therefore, there are no basic machine readable materials. You must order RSCS to enable and use the full product. Refer to the z/VM version 6 release 4 Software Announcement for information on ordering z/VM version 6 release 4 and its features.

### **2.2 Optional Machine-Readable Material**

There are no optional machine-readable materials for RSCS.

#### **2.3 Program Publications**

The following sections identify the basic and optional publications for RSCS.

#### **2.3.1 Basic Program Publications**

Figure 1 identifies the informal shipped documentation for RSCS. One copy of this publication is included with your RSCS order.

*Figure 1. Basic Material: Informal Documentation*

| <b>Publication Title</b>                                                         | <b>Form Number</b> |
|----------------------------------------------------------------------------------|--------------------|
| Memo to Users IBM Remote Spooling Communications Subsystem (RSCS) Networking for | GI13-3482          |
| z/VM, function level 640                                                         |                    |

The following publication is part of your order for RSCS but it is only available as softcopy. Refer to the [2.3.4, "Softcopy Publications" on page 4 f](#page-9-0)or the World Wide Web URLs that the program directory can be found at.

<span id="page-9-0"></span>*Figure 2. Basic Material: Unlicensed Publications*

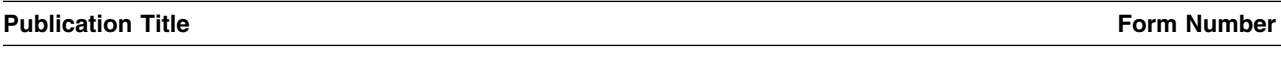

Program Directory for Remote Spooling Communications Subsystem (RSCS) Networking for z/VM GI13-3477-00

#### **2.3.2 Base Program Publications**

Figure 3 identifies the base program publications for RSCS.

*Figure 3. Basic Material*

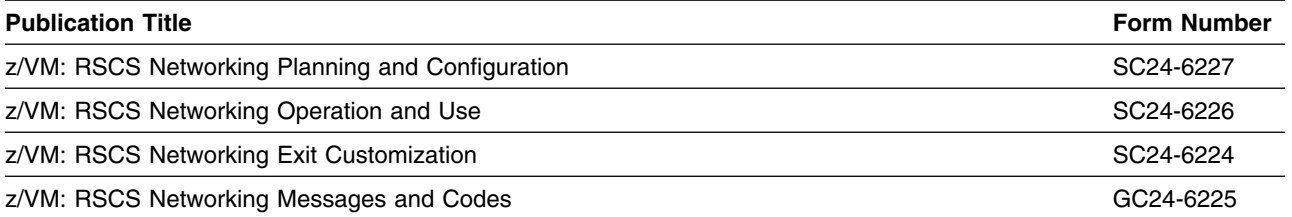

**Note:** This program directory is part of your order for RSCS but it is only available softcopy. Refer to 2.3.4, "Softcopy Publications" for the World Wide Web URLs where it can be found.

#### **2.3.3 Optional Program Publications**

Figure 4 identifies the optional publications for RSCS.

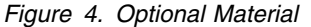

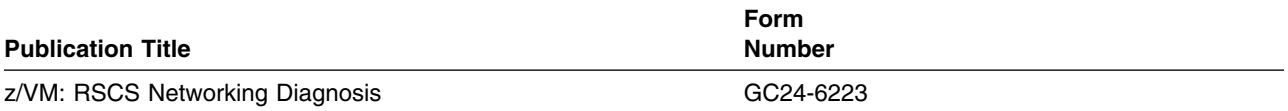

#### **2.3.4 Softcopy Publications**

RSCS publications are supplied softcopy on the *IBM Online Library: z/VM Collection* in BookManager® and Adobe® Portable Document Format (PDF). RSCS publications, with the exception of the Program Directory, are also available in the z/VM library in the IBM Knowledge Center web site:

http://www.ibm.com/support/knowledgecenter/SSB27U

In addition, the RSCS publications, including this program directory, are available as PDF documents from the z/VM internet library home page on the World Wide Web; the URL for this home page is:

**www**.vm.ibm.com/library

### <span id="page-10-0"></span>**2.4 Program Source Materials**

No program source materials or viewable program listings are provided with RSCS.

### **2.5 Publications Useful During Installation/Service**

The publications listed in Figure 5 may be useful during the installation of RSCS. To order copies, contact your IBM representative.

*Figure 5. Publications Useful During Installation / Service on z/VM V6.4*

| <b>Publication Title</b>                                    | <b>Form Number</b> |  |
|-------------------------------------------------------------|--------------------|--|
| z/VM: VMSES/E Introduction and Reference                    | GC24-6243          |  |
| z/VM: Service Guide                                         | GC24-6247          |  |
| z/VM: Installation Guide                                    | GC24-6246          |  |
| z/VM: CMS Commands and Utilities Reference                  | SC24-6166          |  |
| z/VM: CMS File Pool Planning, Administration, and Operation | SC24-6167          |  |
| z/VM: CP Planning and Administration                        | SC24-6178          |  |
| z/VM: Saved Segments Planning and Administration            | SC24-6229          |  |
| z/VM: Group Control System                                  | SC24-6196          |  |
| z/VM: Other Components Messages and Codes                   | GC24-6207          |  |
| z/VM: CMS and REXX/VM Messages and Codes                    | GC24-6161          |  |
| z/VM: CP Messages and Codes                                 | GC24-6177          |  |

## <span id="page-11-0"></span>**3.0 Program Support**

This section describes the IBM support available for RSCS.

### **3.1 Preventive Service Planning**

Before installing RSCS, check with your IBM Support Center or use IBMLink™ (Service Link) to see if there is additional Preventive Service Planning (PSP) information available. To obtain this information, specify the following UPGRADE and SUBSET values:

*Figure 6. PSP Upgrade and Subset ID*

| <b>Retain</b> |                |                |                 |                             |  |
|---------------|----------------|----------------|-----------------|-----------------------------|--|
| <b>COMPID</b> | <b>Release</b> | <b>Upgrade</b> | <b>Subset</b>   | <b>Description</b>          |  |
| 568409601     | 640            | <b>RSCS640</b> | <b>RSCS/640</b> | Install information         |  |
| 568409601     | 640            | RSCS640        | vynnRSU         | RSU service recommendations |  |

**Note:** RSU-BY-LVL information can be obtained from the z/VM service RSU web site at url:

**www.**vm.ibm.com/service/rsu

#### **3.2 Statement of Support Procedures**

With RSCS Networking for z/VM you are entitled to support under the basic warranty for z/VM V6.4. Also, note that the Software Subscription and Support for RSCS is *automatically* added to your order - this provides zSeries® service to which you are likely accustomed. If you do not want the Software Subscription and Support for RSCS, then you must take specific action to decline it when ordering RSCS.

Report any difficulties you have using this program to your IBM Support Center. If an APAR is required, the Support Center will provide the address to which any needed documentation can be sent.

Figure 7 identifies the component IDs (COMPID), Retain Release and Field Engineering Service Numbers (FESN) for RSCS.

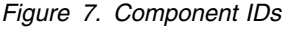

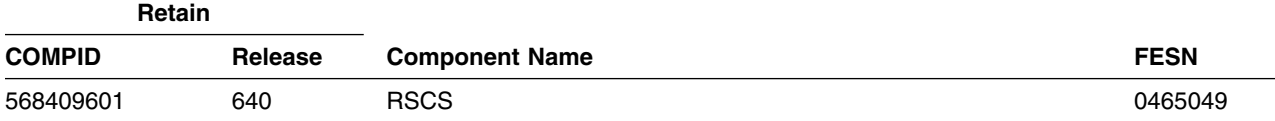

### <span id="page-12-0"></span>**4.0 Program and Service Level Information**

This section identifies the program and any relevant service levels of RSCS. The program level refers to the APAR fixes incorporated into the program. The service level refers to the PTFs integrated. Information about the cumulative service tape is also provided.

#### **4.1 Program Level Information**

The following APAR fixes against RSCS have been incorporated into this release:

VM65620 VM65788

#### **4.2 Service Level Information**

This is the initial release of RSCS. There are no PTFs on the installation media.

### **4.3 Cumulative Service Tape**

Cumulative service for RSCS is available through a periodic, preventive service tape, the Recommended Service Upgrade (RSU). The RSU is used to provide service updates for multiple z/VM components and features (including RSCS) and is often referred to as a *stacked* RSU tape.

The stacked RSU can be obtained by ordering PTF UM97640.

Check the PSP bucket upgrade RSCS640 and subset yynnRSU (where yynn is the RSU service level) for the latest RSU available. For a list of the PTFs included on the RSU, see the service memo from the tape or refer to the RSU-BY-LVL information obtained from the VM service RSU web site at url:

**www.**vm.ibm.com/service/rsu

### <span id="page-13-0"></span>**5.0 Installation Requirements and Considerations**

The following sections identify the system requirements for installing and activating RSCS.

#### **5.1 Hardware Requirements**

There are no special requirements for RSCS.

### **5.2 Program Considerations**

The following sections list the programming considerations for installing RSCS and activating its functions.

### **5.2.1 Operating System Requirements**

The following operating systems can be used to install RSCS:

z/VM version 6 release 4

### **5.2.2 Required Program Products / Components**

The GCS component of z/VM is required to run RSCS.

The following is required to run RSCS if SNA links are desired or if reassembly of modules DMTLOG, DMTVXT, DMTSCT, DMTSNE, DMTSPT, or DMTSJE is desired:

• The High Level Assembler V1R6 is required if reassembling any of the above RSCS modules with VTAM® MACLIBs. They will not assemble cleanly using older assemblers.

The following is required to run the GETHOSTC MODULE (which provides Domain Name Server support for RSCS):

• The C runtime library supplied with  $z/VM$ .

The following is required to run RSCS Data Interchange Manager, the GETHOSTC MODULE, or any of the TCP/IP drivers provided with RSCS:

• IBM VM TCP/IP supplied with z/VM.

IBM Library for REXX on zSeries (5695-014) version 1 release 4 is required if using compiled EXECs is preferred. The only EXECs which are compiled are MCOMP, MCONV, and ACHAMAIN.

### <span id="page-14-0"></span>**5.2.3 RSCS Supplied Samples**

For a list of all samples supplied with RSCS, see [Appendix B, "Supplied Sample Packages" on page 48.](#page-53-0) **Note:** The CRONOWN and PROFLIST Packages are now longer shipped.

### **5.2.4 Program Installation / Service Considerations**

This section describes items that should be considered before you install or service RSCS.

- RSCS Networking for z/VM is pre-installed in a disabled state on the z/VM System deliverable.
- With the packaging changes introduced to z/VM to provide support for single system image (SSI) cluster, note that **all RSCS service activity now must be performed using the user ID MAINT***vrm* **(e.g. MAINT640).**
- VMSES/E is used to install and service this product.
- If you modify or eliminate any of the IBM-supplied user IDs, minidisk addresses or SFS directory names that are associated with RSCS, you **must** create an appropriate PPF override for the **SERVP2P \$PPF** file.

You also must use the **VMFUPDAT SYSSUF** command to update the VM SYSSUF Software Inventory file, so that your PPF override for SERVP2P PPF is used for automated service processing. For more information about PPF overrides, see the *z/VM: VMSES/E Introduction and Reference*.

- If you choose to move RSCS from minidisk to SFS after initial z/VM installation or if you want to change from the default SFS file pool or directories, then you will need to follow the steps in [Appendix C, "Moving RSCS to SFS Directories and Creating a PPF Override" on page 66.](#page-71-0) These steps will have you create the SFS directories, move the files to the SFS directories and create a PPF override file.
- Recommended Service Upgrades (RSU) will be supplied as necessary. Service between RSUs can be obtained via CORrective service.

### **5.2.5 User ID Directory Information**

Several user directory statements supplied in the 6VMRSC40 PRODPART file have user IDs that have privilege classes other than G. These privilege classes are required for the following reasons:

- The RSCS virtual machine must have class B privilege for any of the following:
	- If the configuration file (RSCS CONFIG) contains a MSGNOH record, or
	- If telecommunication lines and local 3270 printers are attached by ATTACH statements in a PROFILE GCS or issued from the RSCS console.
- The XCHANGE machine must have class B privilege if you wish Data Interchange Manager to issue messages using MSGNOH.

<span id="page-15-0"></span> If you have the RACF® Security Server for z/VM, FL640, feature installed, and you are using the RSCS XCHANGE server the following RAC PERMIT commands must be done by the RACF administrator in order for XCHANGE to operate correctly:

RAC Permit XCHANGE class(VMBATCH) id (XCHANGE) acc(control) RAC Permit RSCS class(VMBATCH) id (XCHANGE) acc(control)

 The RSCSAUTH machine must have class B privilege if you wish RSCSAUTH messages to be issued using MSGNOH.

### **5.2.6 Program Installation Considerations for RSCS Data Interchange Manager**

- If you wish to change the language of messages issued by Data Interchange Manager to uppercase English, then you will need to do the following:
	- 1. Update the DMTBLELL build list as a local modification changing the line **:PARTID. ACHAMENG TXT** to **:PARTID. ACHAUENG TXT** using LOCALMOD command.
	- 2. Run SERVICE RSCS BUILD to pick up the changes in the build list.
- The MCOMP EXEC/SEXEC and MCONV EXEC/SEXEC are installed on 6VMRSC40's 400 minidisk, for easier access and maintenance.
- Shared File System directory support has been added for Data Interchange Manager disks (test build, and logging), for the samples packages disks.
- The ACHARSCS LOADLIB has been merged with the new RSCSEXIT LOADLIB.

### **5.2.7 Program Installation Considerations for RSCS/VTAM Interface**

IBM recommends that RSCS system administrators who will be defining and using SNA links should work with the RSCSTAB ASSEMBLE file from the VTAM service ID. After appropriate modification, this file may be assembled and incorporated in a VTAM user load library using VTAM VMSES/E service techniques. See informational APAR II09266 for VTAM VMSES/E tips.

If you are using VTAM you need to create a PPF override to the SERVP2P \$PPF (or both the 6VMRSC40 and SERVP2P \$PPF files) to add a link to the VTAM disk where the VTAMAC MACLIB resides.

Below is an example of creating a PPF override to add the VTAM minidisk. You can use a filename of your choice and a filetype of \$PPF for your override. Compile this override using the VMFPPF command (**VMFPPF** *ppfname compname*). See the *VMSES/E Introduction and Reference* manual for further details on creating PPF overrides.

The following is an example of a PPF override to add the default VTAM V4.2 29A minidisk containing the required MACLIB. The 29A minidisk is owned by the VTAM 5654010A installation user ID.

<span id="page-16-0"></span>:OVERLST. RSCS :RSCS. RSCS 6VMRSC40 :DCL. UPDATE ./INSERT &BAS6Z AFTER &BAS7Z LINK 5654010A 29A 29A RR \*VTAM Maclib disk ./END :EDCL. :MDA. UPDATE ./INSERT BASE6 AFTER BASE7 &BAS7Z ./END :EMDA. :END.

#### **5.3 DASD Storage Requirements**

Section [5.3.1, "Required DASD Storage for RSCS" on page 12](#page-17-0) lists the user IDs and minidisks which are required to install and service RSCS.

#### **Important Installation Notes:**

- All user IDs and minidisks are listed here so that you can get an idea of the resources that are required by RSCS. They are already allocated on the z/VM System deliverable, as RSCS is pre-installed.
- With the exception of the RSCS user ID that owns the service resources (6VMRSC40), **all** the RSCS server virtual machines are defined using multiconfiguration virtual machine definitions. The 6VMRSC40 user ID is defined with a single-configuration virtual machine definition. See *z/VM: CP Planning and Administration* for information on multiconfiguration and single-configuration virtual machine definitions.
- 6VMRSC40 is a default user ID and can be changed. If you choose to change the name of the user ID you need to create a Product Parameter Override (PPF) to change the name.
- Any disk with \*NONSFS listed in the SFS 4K block column of [Figure 8 on page 12](#page-17-0) must remain a minidisk.
- The RSCS production build disks are no longer shipped as SFS directories. The 401 and 403 production minidisks now belong to the RSCS user ID. The XCHANGE user ID now has a 191 A-disk. The 403 disk is accessed in the PROFILE EXEC.

### <span id="page-17-0"></span>**5.3.1 Required DASD Storage for RSCS**

The following table contains the required DASD for 6VMRSC40 and additional DASD for MAINT in order to install and service RSCS.

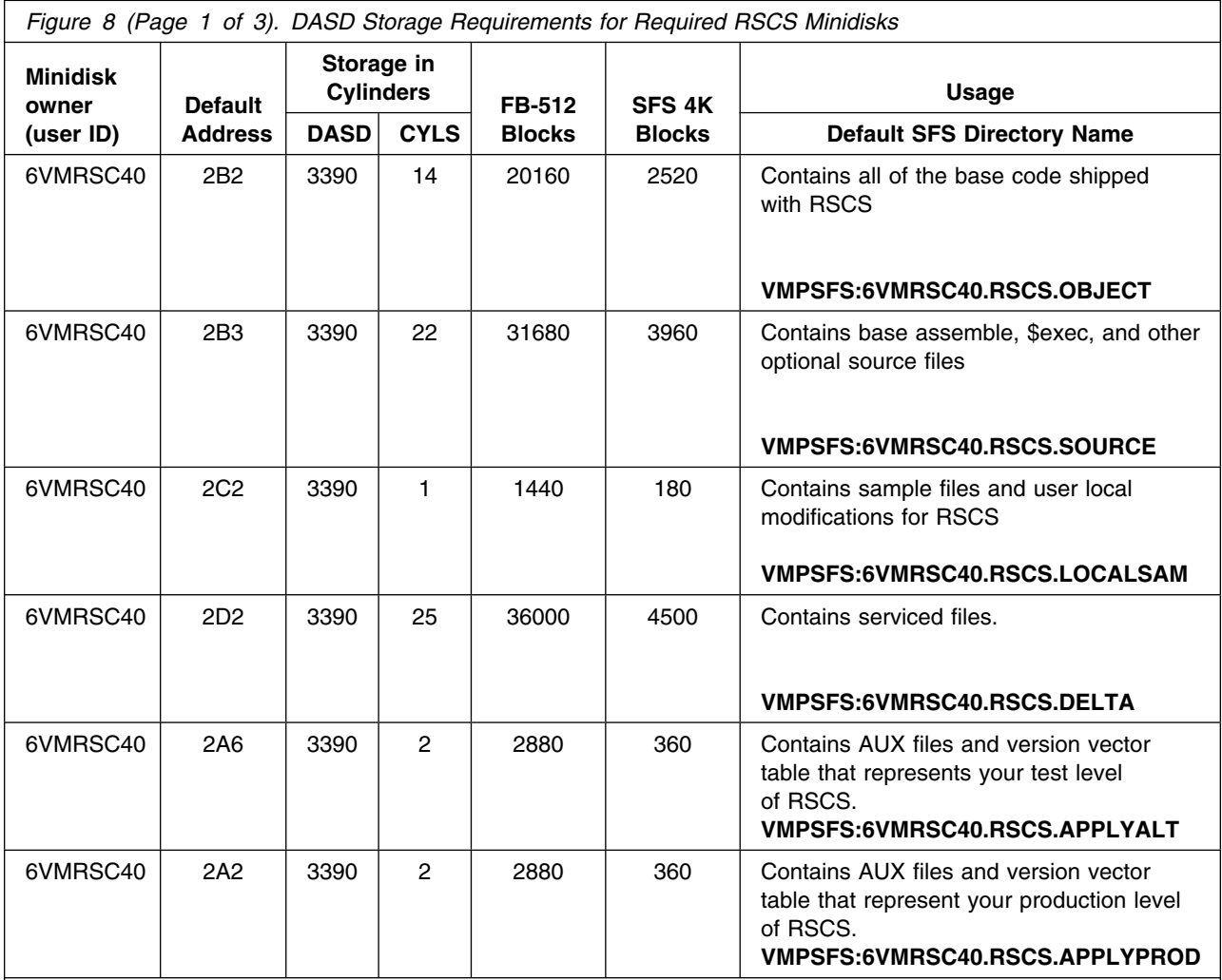

**Notes:**

1. Cylinder values defined in this table are based on a 4K block size unless otherwise stated. FB-512 and SFS block values are derived from the 3390 cylinder values in this table.

2. \*NONSFS in the SFS 4K block column means that disk cannot be installed to the shared file system and must remain a minidisk. The 400 and 401 minidisks must remain disks since GCS does not support the shared file system.

3. An Asterisk by a cylinder value indicates that this value is additional space that is needed above the default size of that disk.

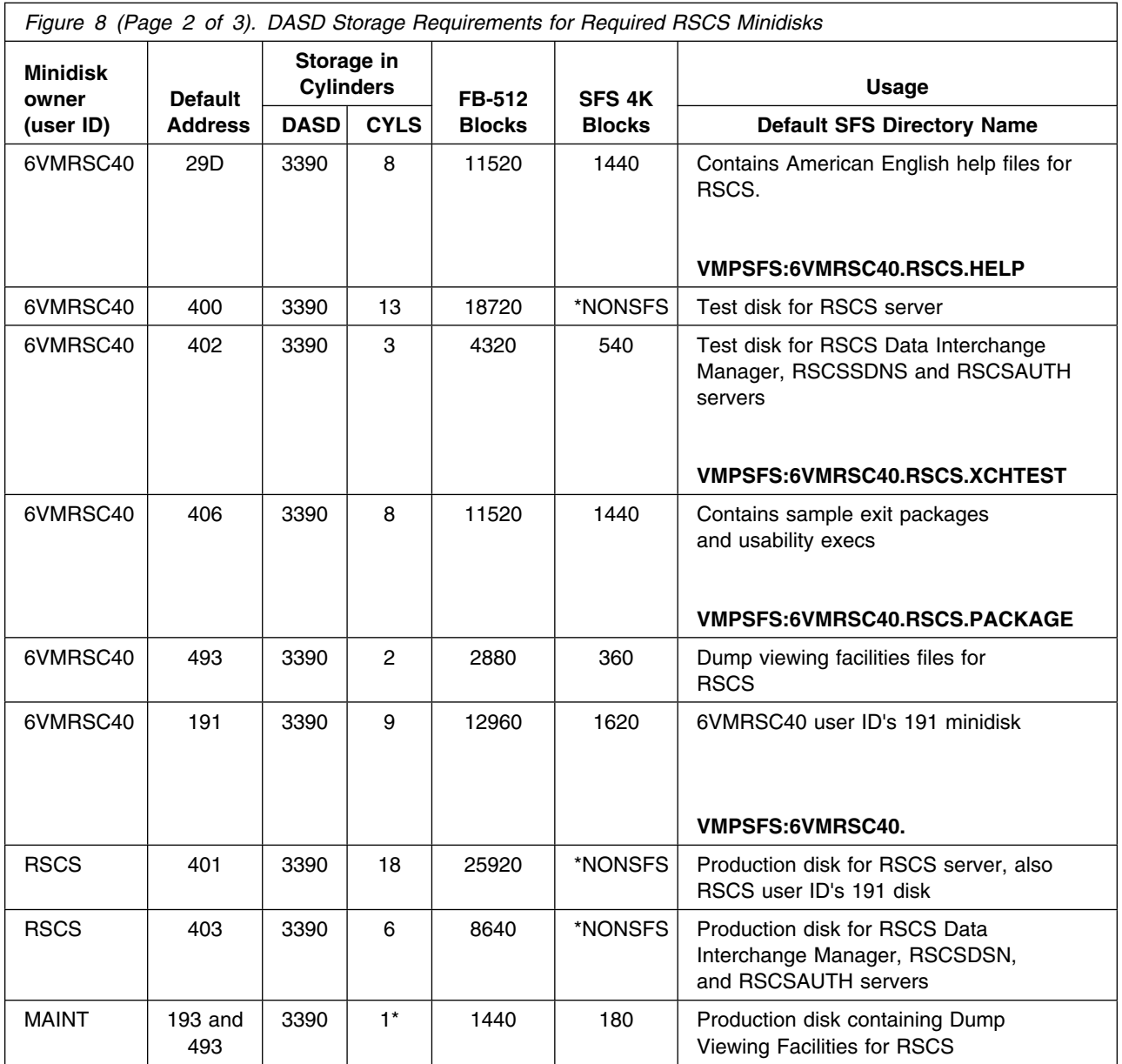

**Notes:**

1. Cylinder values defined in this table are based on a 4K block size unless otherwise stated. FB-512 and SFS block values are derived from the 3390 cylinder values in this table.

2. \*NONSFS in the SFS 4K block column means that disk cannot be installed to the shared file system and must remain a minidisk. The 400 and 401 minidisks must remain disks since GCS does not support the shared file system.

3. An Asterisk by a cylinder value indicates that this value is additional space that is needed above the default size of that disk.

<span id="page-19-0"></span>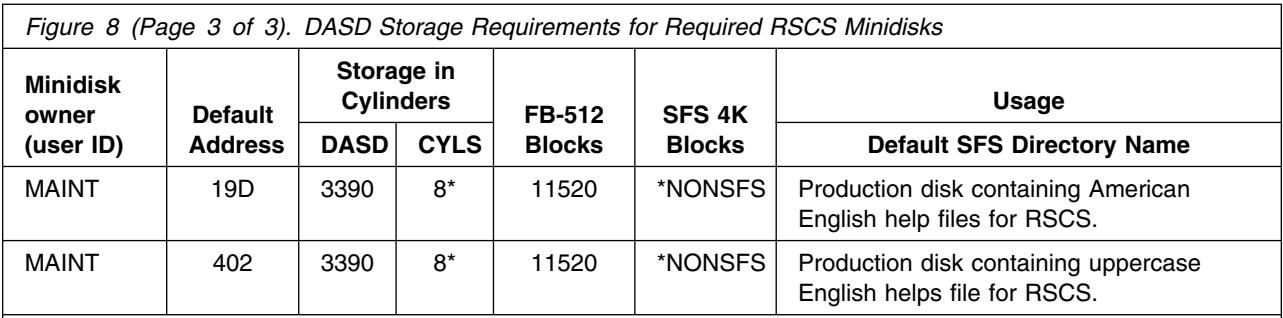

**Notes:**

- 1. Cylinder values defined in this table are based on a 4K block size unless otherwise stated. FB-512 and SFS block values are derived from the 3390 cylinder values in this table.
- 2. \*NONSFS in the SFS 4K block column means that disk cannot be installed to the shared file system and must remain a minidisk. The 400 and 401 minidisks must remain disks since GCS does not support the shared file system.
- 3. An Asterisk by a cylinder value indicates that this value is additional space that is needed above the default size of that disk.

The following table contains the DASD requirements for the RSCS Data Interchange Manager (XCHANGE) user ID.

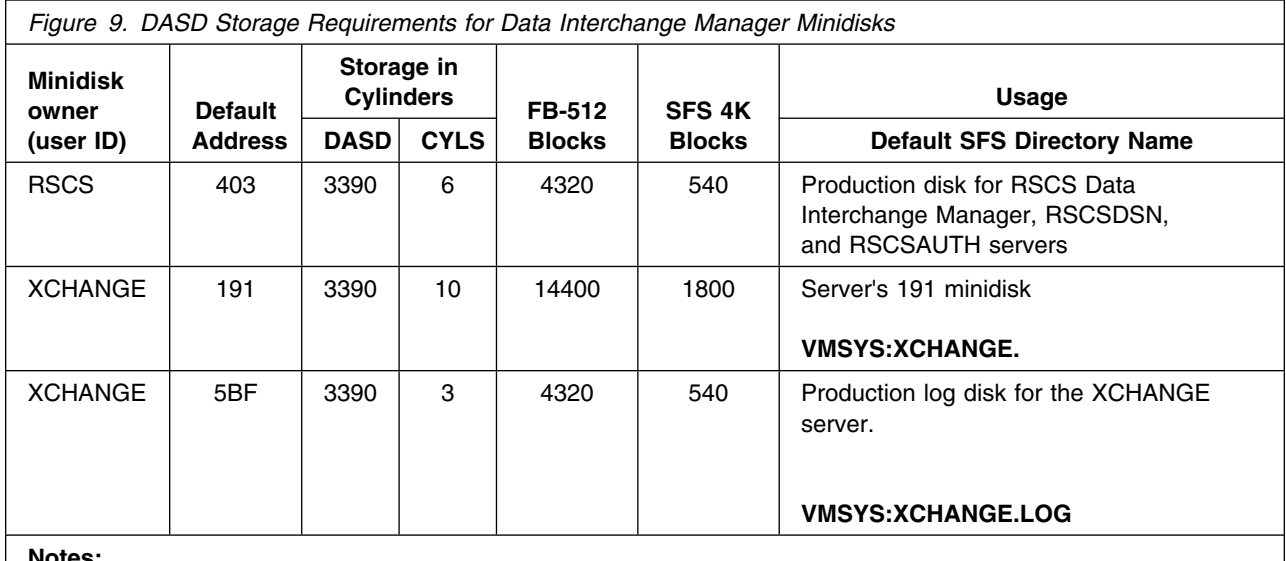

**Notes:**

1. Cylinder values defined in this table are based on a 4K block size unless otherwise stated.

2. The RSCS 403, XCHANGE 191, and XCHANGE 5BF minidisks are not optional if using the Data Interchange Manager server.

The following table contains the DASD requirements for the RSCSDNS user ID.

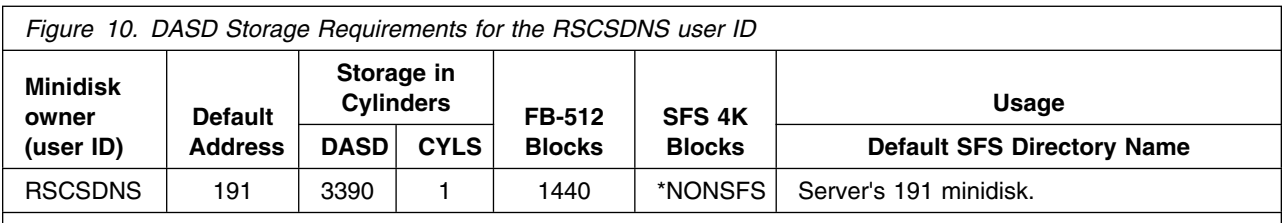

#### **Notes:**

1. \*NONSFS in the SFS 4K block column means that disk cannot be installed to the shared file system and must remain a minidisk. The 400 and 401 minidisks must remain disks since GCS does not support the shared file system.

The following table contains the DASD requirements for the RSCSAUTH user ID.

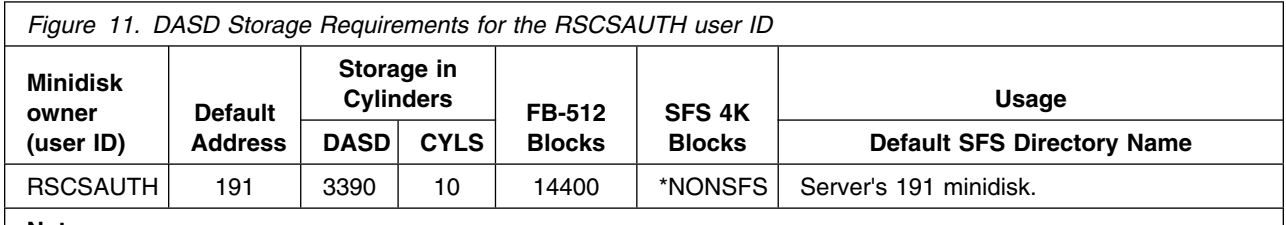

**Notes:**

1. \*NONSFS in the SFS 4K block column means that disk cannot be installed to the shared file system and must remain a minidisk. The 400 and 401 minidisks must remain disks since GCS does not support the shared file system.

## <span id="page-21-0"></span>**6.0 Installation Instructions**

RSCS is pre-installed in a disabled state on the z/VM System deliverable.

This chapter describes the procedures to complete the RSCS customization.

Each step of the instructions must be followed. Do not skip any step unless directed. All instructions showing accessing of disks assumes the use of default minidisk addresses or SFS directories. If different minidisk addresses or SFS directory names are used, change the instructions appropriately.

**Note!**

The sample console output presented throughout these instructions was produced on a z/VM V6.4 system using minidisks.

### **6.1 VMSES/E Installation Process Overview**

The following is a brief description of the main steps to complete the enablement and customization of RSCS.

#### **Did you do an upgrade installation?**

If you used the upgrade installation procedure documented in the *z/VM: Installation Guide* to upgrade a z/VM version 6 release 2 or 3 system with RSCS enabled to a z/VM version 6 release 4 system, no further enablement or customization is necessary. Your installation of RSCS is complete.

#### **RSCS 640 Licensing Details**

- If installing z/VM, and you **are already** licensed for RSCS, you need to complete all of the steps in this chapter.
- If installing z/VM, and you **are not** licensed for RSCS, the installation of RSCS is complete. You will only need to complete [6.5, "Place RSCS into Production" on page 24 t](#page-29-0)hen continue with the following:
	- Review the "Printing with the RSCS Server" chapter of the *TCP/IP for VM Planning and Customization* manual.
	- Make sure the GCS recovery machine is autologged by the TCPIP server (the TCPIP configuration file has an autolog statement for GCS).
	- Make sure the RSCS, RSCSDNS, and RSCSAUTH server's are autologged by the GCS recovery machine (the PROFILE GCS file has an autolog statement for RSCS, RSCSDNS, and RSCSAUTH).

<span id="page-22-0"></span>Enable RSCS.

This will allow RSCS Networking for z/VM to fully run.

• Perform Post-installation Tasks

Information about file tailoring and initial activation of the program is presented in [6.4, "Post](#page-23-0) [Installation" on page 18.](#page-23-0)

• Place the RSCS Files into Production

Once the product files have been tailored and the operation of RSCS is satisfactory, the product files are copied from the test Build disk(s) or directories to production Build disk(s) or directories.

For a complete description of all VMSES/E installation options refer to *VMSES/E Introduction and Reference* manual.

### **6.2 Enable RSCS for Use**

**1** In order to use RSCS once you have acquired a license for it, you need to follow the instructions in the *MEMO TO USERS for IBM Remote Spooling Communications Subsystem (RSCS) Networking for z/VM, function level 640* to enable it for use.

Once you have completed the enablement instructions in the MEMO TO USERS you need to return to this program directory and continue with the next step.

**2** Run PUT2PROD to place any outstanding RSCS service, such as a previously applied RSU, into production.

If you are running in an SSI cluster you need to run PUT2PROD on every member before continuing with rest of these instructions. You need to do this in order to enable RSCS on the other members.

#### **put2prod rscs**

### **6.3 Local Modifications to RSCS (Optional)**

If no local modifications are needed to RSCS, continue with [6.4, "Post Installation" on page 18](#page-23-0)

If any local modifications to RSCS are needed at this time, refer to chapter 3 in the *Service Guide*. Follow the steps that are applicable for your local modification.

The following substitutions need to be made in the *Service Guide* when doing local modifications to RSCS:

*compname* should be **RSCS**

<span id="page-23-0"></span>*partfn* and *partft* should be file name and file type of the source part that is to be modified.

A couple of things that you need to keep in mind are:

- When you finish the local modification steps in the *Service Guide* you should return back to this program directory at 6.4, "Post Installation."
- RSCS languages are compiled using the MCOMP EXEC or MCOMV EXEC. For information on MCOMP or MCONV see the *VM/RSCS Exit Customization* manual).
- If you wish to use one of your own exits instead of a sample one provided by IBM, then you can do so in a couple of different ways:
	- 1. Add your exits to the DMTBLELL build list as a local modification and rebuild the RSCSEXIT LOADLIB.
	- 2. Build your own exit LOADLIB and add it to the list of LOADLIBs specified on the GLOBAL statement of the PROFILE GCS file.
- If you wish to change the language of messages issued by Data Interchange Manager to uppercase English, then you will need to do the following:
	- 1. Update the DMTBLELL build list as a local modification changing the line **:PARTID. ACHAMENG TXT** to **:PARTID. ACHAUENG TXT**.
	- 2. Run SERVICE BUILD to pick up the changes in the build lists.
- If you are assembling RSCS parts that require VTAM MACLIBs, then ensure the VTAM minidisk containing the VTAMMAC MACLIB is linked and accessed manually or by using the PPF override described in section [5.2.7, "Program Installation Considerations for RSCS/VTAM Interface" on](#page-15-0) [page 10.](#page-15-0)

### **6.4 Post Installation**

This section is required. You will setup the RSCS server machines with RSCS code by copying sample files to their production locations. Additionally you will tailor the server machines for your operating environment. Note that there is no setup required for the RSCSDNS user ID.

For a list of all sample configuration files and exit packages supplied with RSCS, see [Appendix B,](#page-53-0) ["Supplied Sample Packages" on page 48.](#page-53-0) These samples will be referenced during the following post installation tailoring steps. This section will have you copy some of the sample files to a form usable by RSCS. For example, the RSCS CONFSAMP file becomes RSCS CONFIG in its usable form.

#### **6.4.1 Setup the RSCS Server Machines (Initial Installation)**

If you are installing RSCS for the first time you will need to copy and tailor sample profile and configuration files to the default server disks for each program that you will be using. You will have to setup the RSCS server machine and then optionally setup the XCHANGE and the RSCSAUTH server machines, based on the functions you want to use.

<span id="page-24-0"></span>If you are running in an SSI cluster you need to repeat all the steps that you do on every member in the cluster, unless otherwise directed not to.

Setup the RSCS server machine:

6.4.1.1, "Setup the RSCS Virtual Machine" on page 19

Setup one or both of the following server machines based on the functions that you will be using:

- [6.4.1.2, "Setup the XCHANGE Virtual Machine \(Optional\)" on page 20](#page-25-0)
- [6.4.1.3, "Setup the RSCSAUTH Virtual Machine \(Optional\)" on page 23](#page-28-0)

#### **6.4.1.1 Setup the RSCS Virtual Machine**

- **1** Log on to 6VMRSC40.
- **2** If the Software Inventory disk (51D) was accessed R/O (read only) then establish write access to the Software Inventory disk.

**Note:** If another user already has the MAINT640 51D minidisk linked in write mode (R/W), you will only obtain read access (R/O) to this minidisk. If this occurs, you will need to have that user re-link the 51D in read-only mode (RR), and then re-issue the following LINK and ACCESS commands. Do not continue with these procedures until a write link is established to the 51D minidisk. Do not use *mw* mode.

**link maint640 51d 51d mr access 51d d**

The MAINT640 51D disk is where the VMSES/E system level software inventory files reside.

**3** Setup the required access order.

**vmfsetup 6VMRSC40 {RSCSIRSCSSFS}** Use component name RSCS if installed using minidisks or **RSCSSFS** if installed using SFS.

- **4** Access the RSCS samples.
	- **a** If installed using minidisks

**access 406 t** The sample files were loaded to the 406 minidisk.

**b** If installed using SFS

**access VMPSFS:6VMRSC40.RSCS.PACKAGE t** The sample files were loaded to the SFS directory.

**5** Access the RSCS production disk (401).

<span id="page-25-0"></span>**access 401 v** RSCS links the RSCS's 401 minidisk as its 191 minidisk. Sample files will be copied to their usable form on this disk.

**6** Copy the sample files to the 401 minidisk.

**copyfile rscs confsamp t = config v (olddate**

**copyfile profile gcssamp t = gcs v (olddate replace** The 401 disk already contains a preprimed PROFILE GCS file that includes a link and access to the TCP/IP configuration minidisk, TCPMAINT 198. If this link is not required, then copy the RSCS sample as the PROFILE GCS.

**copyfile nothere tempsamp t = template v (olddate**

**copyfile unknown tempsamp t = template v (olddate**

**7** Tailor each of the following files you copied to the 6VMRSC40 401 disk in the previous step:

- RSCS CONFIG
- PROFILE GCS
- NOTHERE TEMPLATE
- UNKNOWN TEMPLATE

See "Configuring RSCS" in the *z/VM: RSCS Networking Planning and Configuration* for details on tailoring these files.

**8** Tailor the SYSTEM NETID file.

The SYSTEM NETID file that resides on MAINT640's 490 and MAINT's 190 disks needs to be updated with the CPUID, system node id and RSCS server machine user ID. You must log on to MAINT640 to do this. Don't forget that you will need to rebuild the CMS and ZCMS saved systems after you make your changes. For information about the SYSTEM NETID file refer to the *z/VM: CMS Planning and Administration*. For information on rebuilding CMS and ZCMS saved systems see the *z/VM: Service Guide*.

#### **6.4.1.2 Setup the XCHANGE Virtual Machine (Optional)**

If you want to use the Data Interchange Manager function of RSCS then you need to do the following steps to set it up.

**1** Log on to 6VMRSC40.

**2** Setup the required access order.

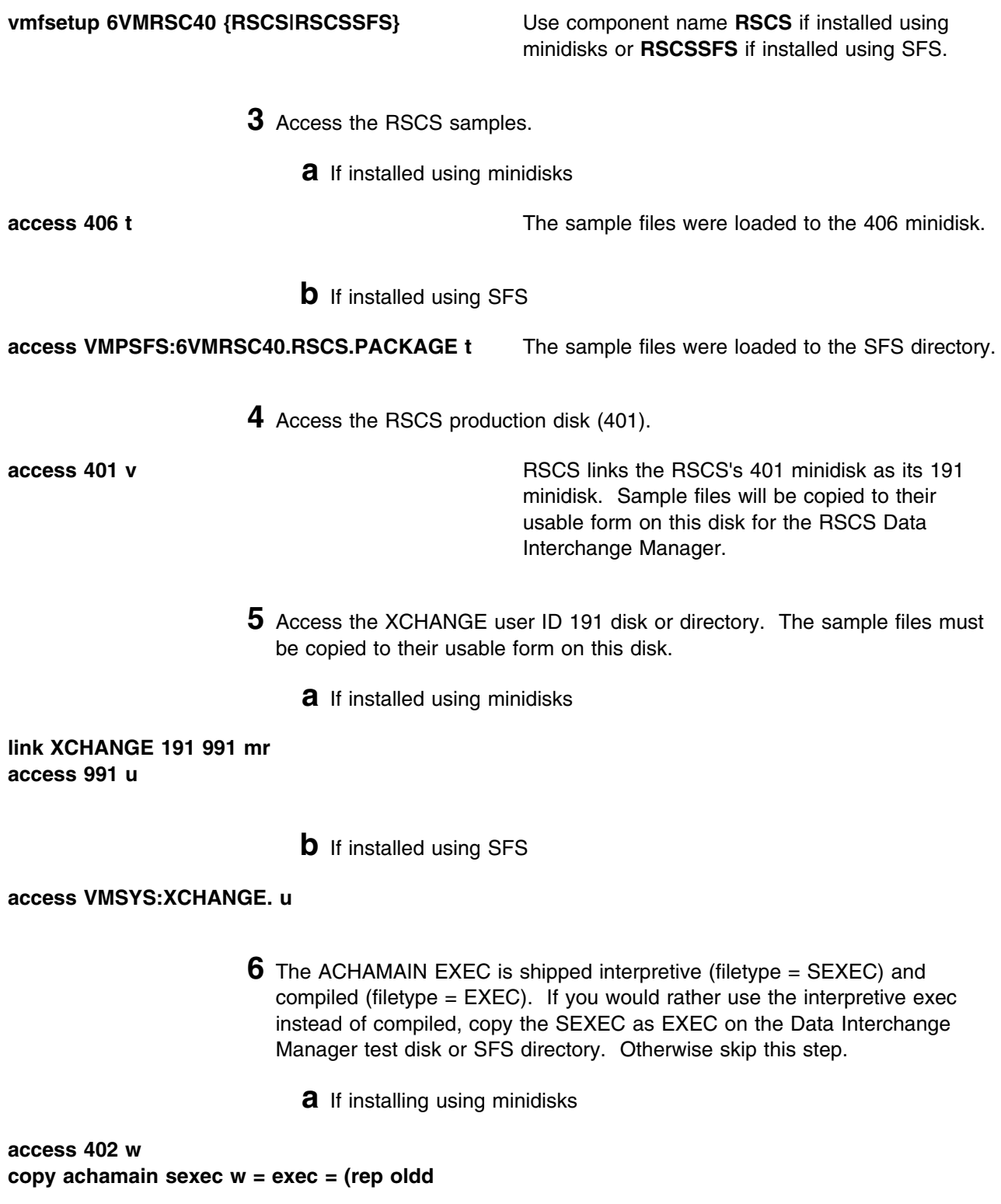

#### **b** If installing using SFS

**access VMPSFS:6VMRSC40.RSCS.XCHTEST w copy achamain sexec w = exec = (rep oldd**

> **7** Copy the sample Data Interchange Manager files to the RSCS production disk (RSCS 401) and the XCHANGE A-disk (XCHANGE 191) or equivalent SFS directories.

**copyfile profile execsamp t = exec u (olddate copyfile xchange confsamp t = config u (olddate copyfile achafail tempsamp t = template u (olddate copyfile acharscs confsamp t = config v (olddate**

- **8** Tailor the following files:
	- **XCHANGE CONFIG** is located on the XCHANGE 191 minidisk. Ensure DOMAIN and RSCSLINK are specified and contain the correct information. See the 'Configuring RSCS Interchange' section of the "Setting up RSCS Data Interchange Manager" chapter in the *z/VM: RSCS Networking Planning and Configuration*, for specific information.
	- **PROFILE EXEC** is located on the XCHANGE 191 minidisk or VMSYS:XCHANGE. directory. Add any Data Interchange Manager server profile information as appropriate for your system, such as special links, accesses and console setup. If you installed RSCS using SFS, you will need to update the PROFILE EXEC to access the XCHANGE log directory (VMSYS:XCHANGE.LOG) instead of the 5BF minidisk as filemode B.
	- **ACHAFAIL TEMPLATE** is located on the XCHANGE 403 minidisk. Change "support person" to the user ID of the system administrator for Data Interchange Manager.
	- **ACHARSCS CONFIG** is located on the RSCS 401 minidisk. Ensure the LINKDEF, LINKTYPE, and PARM statements reflect the linkid of the Data Interchange Manager link from RSCS.
	- **RSCS CONFIG** is located on the RSCS 401 minidisk. Place an IMBED ACHARSCS CONFIG statement at the bottom of the configuration file, or copy the ACHARSCS CONFIG file into the RSCS configuration file.
	- **PROFILE GCS** is located on the RSCS 401 minidisk. Ensure the GLOBAL LOADLIB statement contains the RSCSEXIT loadlib:

GLOBAL LOADLIB ... RSCS RSCSEXIT ...

<span id="page-28-0"></span>See the "Setting UP RSCS Data Interchange Manager" chapter in the *z/VM: RSCS Networking Planning and Configuration* manual for details on modifying these files.

#### **6.4.1.3 Setup the RSCSAUTH Virtual Machine (Optional)**

If you want to use the Dynamic Authorization function of RSCS then you need to do the following steps to set it up.

**1** Log on to 6VMRSC40.

**Note:** The resources required for the XCHANGE server machine, as documented in [Figure 9 on page 14,](#page-19-0) were already setup on the z/VM System deliverable.

**2** Setup the required access order.

**vmfsetup 6VMRSC40 {RSCSIRSCSSFS}** Use component name **RSCS** if installed using minidisks or **RSCSSFS** if installed using SFS.

- **3** Access the RSCS samples.
	- **a** If installed using minidisks

**access 406 t** The RSCSAUTH sample configuration file was loaded to the 406 minidisk.

- **b** If installed using SFS
- **access VMPSFS:6VMRSC40.RSCS.PACKAGE t** The RSCSAUTH sample configuration file was

loaded to the SFS directory.

**4** Access the RSCSAUTH user ID 191 disk. The RSCSAUTH sample configuration file must be copied to this disk.

**link RSCSAUTH 191 891 mr access 891 w copyfile rscsauth confsamp t = config w (oldd**

> **5** Tailor the RSCSAUTH CONFIG file that you just copied. See "Setting Up RSCS Dynamic Authorization" in the *z/VM: RSCS Networking Planning and Configuration* for details on configuring this file.

> > Installation Instructions **23**

#### <span id="page-29-0"></span>- What's Next? -

You have now finished tailoring the RSCS virtual machines. Continue with [Appendix A, "Test the](#page-33-0) [Installation/Service for RSCS" on page 28.](#page-33-0) You will return to 6.5, "Place RSCS into Production" to initalize the RSCS server machines.

### **6.5 Place RSCS into Production**

#### - Important note -

This procedure should only be done after you have successfully tested RSCS installation.

Bring up your server machines by logging on to them. Logging on to them will restart them with the production code. First ensure that the user IDs 6VMRSC40 and MAINT640 are not logged on.

If you are running in an SSI cluster then you need to log on to the RSCS server machines on every member.

#### **6.5.1 Initialize or Reinitialize the RSCS Server Machines**

The server machines must be reinitialized in order for them to use the new production code.

#### **6.5.1.1 Reinitialize the RSCS Server Machine**

- **1** Log on to RSCS.
- **2** Shutdown the RSCS server machine and restart it.

**rscs shutdown cp i gcs**

**3** Disconnect from the server machine.

#### **rscs disc**

The server is now ready for use.

#### **6.5.1.2 Reinitialize the XCHANGE Server Machine, if using it.**

- **1** Log on to XCHANGE.
- **2** Shutdown the XCHANGE server machine.

#### <span id="page-30-0"></span>**stop**

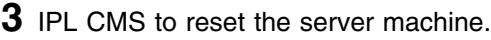

#### **ipl cms**

**4** Disconnect from the server machine.

#### **#cp disc**

The server is now ready for use.

#### **6.5.1.3 Reinitialize the RSCSAUTH Server Machine, if using it.**

- **1** Log on to RSCSAUTH
- **2** Shutdown the RSCSAUTH server machine.

#### **stoprscsauth immed**

**3** IPL CMS to reset the server machine.

#### **ipl cms**

**4** Disconnect from the server machine.

#### **#cp disc**

The server is now ready for use.

#### **6.5.1.4 Reinitialize the RSCSDNS Server Machine**

- **1** Log on to RSCSDNS.
- **2** IPL CMS to reset the server machine.

**#cp ipl cms**

**3** Disconnect from the server machine.

**#cp disc**

The server is now ready for use.

## **The RSCS product is now installed and built on your system.**

### <span id="page-32-0"></span>**7.0 Service Instructions**

#### **Note - z/VM Automated Service Procedure**

The z/VM automated service procedure (use of the **SERVICE** and **PUT2PROD** commands) is *required* for applying service to RSCS.

### **7.1 Servicing RSCS**

Use the service instructions documented in the *z/VM: Service Guide* to receive, apply, build and place RSCS into production.

If you would like to test the installed service before you place it into production then after the SERVICE command has run you need to continue with [Appendix A, "Test the Installation/Service for RSCS" on](#page-33-0) [page 28](#page-33-0) in this program directory for the minimum steps necessary to ensure that your new code is functional.

When your testing is complete you will need to return to the *z/VM: Service Guide* and run PUT2PROD to place the service into production.

## <span id="page-33-0"></span>**Appendix A. Test the Installation/Service for RSCS**

This appendix is used for testing the initial installation of RSCS and its related server machines. It will also be used prior to placing new service into production. You should follow these steps to test each of the server machines that you are using.

#### **Important Information**

RSCS will check if it is enabled during initialization and start command processing. While disabled, **only** support for specific TCP/IP link drivers are available. All other RSCS functions are disabled, and attempts to use them will result in the issuance of either message DMT257I or DMT258I. If you receive either of these messages and you are licensed for RSCS, then you need to complete the RSCS enablement steps starting with step [1 on page 17.](#page-22-0)

#### **Notes**

- 1. This procedure will require the RSCS server machines to be shutdown. Therefore, you should only test when it will least disrupt your production environment.
- 2. The install ID does not need to be logged off during testing as the server machines only need R/O links to its disks.
- 3. Make sure that the GCS server machine has been autologged and RSCS properly authorized to GCS.
- 4. Once these instructions have been completed, logging the servers off and back on will cause them to be running the old level of RSCS code.
- 5. A successful installation of RSCS does not mean that your customization is correct. The installation complete messages only mean that everything has been properly installed onto the disk (or disks).
- 6. If running in an SSI cluster, you should repeat these test instructions on each RSCS node in the SSI cluster.
- 7. Follow the instructions and enter the commands, as shown after each **Step**, substituting *variable* information where required.

### **A.1 Test the RSCS Server Machine**

This procedure will test the new RSCS code to see that it functions properly. You will log the RSCS server machine on and access the appropriate disks.

The procedures for each part depend on your implementation of the product. Because every customization is different, examples are used that correspond to the sample configuration file shown in the *z/VM: RSCS Networking Planning and Configuration* book. Note that the messages you see may differ from those shown in this section if your link definitions differ from the IBM sample link definitions. Beyond that, this section offers general guidelines to help you get started.

#### **Notes:**

- 1. The command prefix 'RSCS' is used in the command examples shown in this section. The command prefix is determined by the name you specified in the PROFILE GCS for DMTMAN on the LOADCMD statement. The sample PROFILE GCS shipped with RSCS specifies 'RSCS' as the command prefix. See the *z/VM: RSCS Networking Operation and Use* book for more information.
	- **1** Log on to RSCS server user ID **RSCS**.

The RSCS virtual machine should be running GCS (if just logging on it should have IPLed GCS). In addition, the PROFILE GCS should have the following record entries.

- a GLOBAL LOADLIB for the RSCS (and optionally RSCSEXIT) LOADLIB
- LOADCMD RSCS DMTMAN
- RSCS INIT
- **2** Shutdown the RSCS server machine.

This command shuts down any active links, sessions, and RSCS itself. Because the QUICK operand is not used, RSCS will shut down links after all active files have finished transmission.

#### **Notes:**

- a. Use care when issuing the SHUTDOWN command. If you accidentally enter it *without* the appropriate prefix, it is treated as a CP command and passed to CP for execution. Extreme caution must be used with CP privilege classes on the RSCS machine so that you do not accidentally shutdown your VM system.
- b. If the RSCS SHUTDOWN command is rejected or an unknown command, then RSCS is not running and you can skip to step [4 on](#page-35-0) [page 30.](#page-35-0)

#### **rscs shutdown**

This command also produces messages along the way.

**a** For each link that has been started you will see:

14:48:54 DMTMAN002I Link *linkid* deactivated

**b** If the RSCS/VTAM interface had been started, you will see:

<span id="page-35-0"></span> 14:48:54 DMTSCT772I RSCS/VTAM interface stopping 14:48:54 DMTSCT773I RSCS/VTAM interface stopped

**c** And finally, you would see:

 14:48:54 DMTPRD779I TCP Port redirector stopped 14:48:54 DMTMAN100I RSCS Networking terminated<br>
University of the set of the set of the set of the set of the set of the set of the set of the set of the set o

**3** Remove the old RSCS code from memory.

**hx**

**4** Access the test Build disk.

**link 6VMRSC40 400** *vaddr* **rr access** *vaddr* **a**

*vaddr* is any free virtual address. This disk contains the code to be tested. It needs to be accessed ahead of the RSCS 191 minidisk which contains the production code.

**5** Access the RSCS production disk as 191.

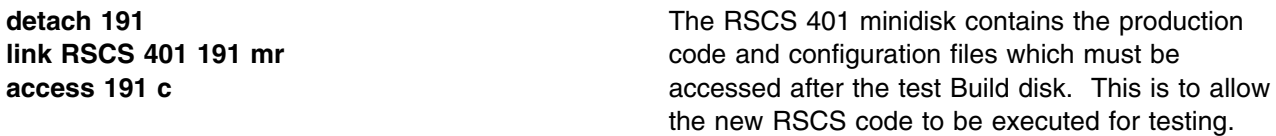

**6** Bring up RSCS on the server machine.

If RSCS finds any errors in configuration file statements or in starting links, you will see error messages explaining the problem (or problems). For example, if you requested RSCS to use the MSGNOH command, but the USER statement for RSCS in the directory did not specify the correct privilege class, an error will result.

The RSCS load address and address range displayed when starting RSCS help to diagnose any RSCS system problems that might arise later. To display the RSCS load address and address range after installation, use the RSCS QUERY SYSTEM LOADADDRESS command described in the *z/VM: RSCS Networking Operation and Use* book.

**profile**
... 14:48:54 DMTMAN010I RSCS Networking loaded at 0001A000-000EC080, CVT at 0001C6E0, initialization time was 08/01/13 14:48:54 14:48:54 DMTPRD778I TCP Port redirector ready 14:48:54 DMTMAN000I RSCS Networking Function Level 640-yynn ready Ready;

> **a** If your GCS profile initiates communications with VTAM, you will see the following messages:

14:48:54 DMTSCT770I RSCS/VTAM interface starting 14:48:54 DMTAXM109I File queue reordered 14:48:54 DMTSCT771I RSCS/VTAM interface ready

> If your GCS profile does not start communications with VTAM and you wish to do so, issue the following command:

#### **rscs network start**

**b** If your GCS profile calls an exec to start various links, you will see one of the following messages when each link starts:

 **1** Non-SNA link:

14:48:54 DMTCMY7--I Activating link *linkid type* line=*nnnn* class=*c* queuing=*qtype*

### **2** SNA link:

14:48:54 DMTCMY700I Activating link *linkid type* LUNAME=*luname* class=c queuing=*qtype* LOGMODE=*logmode*

The variable data includes the following:

- Link ID
- Link type
- Virtual line address (non-SNA) or logical unit name (SNA)
- Class of files the link will handle
- Queueing type (FIFO, priority, or size)
- Logmode name (SNA only).

Check to see whether the information in the message text matches what you expected (as specified on LINKDEFINE or LINK statements in your configuration file).

**c** For each printer and workstation link started, you will see the following message:

14:48:54 DMTAXM109I File queue reordered 14:48:54 DMTAXM109I File queue reordered<br>U

> **d** For each system and workstation link which receives a signon request from the remote node, you will see the following message:

Signon of link *linkid* complete, buffer size=*nnnn*

**7** Issue various RSCS Query commands.

The QUERY command has many operands, filters, and SHOW options that let you display information about a link and the RSCS system in general. For example, you can use the QUERY *linkid* command to find out information about a specific link, the QUERY QUEUES command to see a list of files in the link's file queue, and so forth. See the *z/VM: RSCS Networking Operation and Use* book for a description of the QUERY command and instructions on how to use it.

**a** Query the RSCS service level.

**rscs query system level** *yynn* will be the year and number of the latest RSU applied to RSCS. If *0000* is displayed, then there have not been any RSUs applied to RSCS.

> 14:48:54 RSCS Networking Function Level 640-yynn Ready;

> > **b** Query the status of RSCS/VTAM interface.

#### **rscs query system network**

**1** If your GCS profile did not initiate communications with VTAM, you will see the following message:

14:48:54 RSCS/VTAM interface stopped<br>Ready; Ready;<br>
and the contract of the contract of the contract of the contract of the contract of the contract of the contract of the contract of the contract of the contract of the contract of the contract of the contract of th

> **2** If your GCS profile initiates communications with VTAM, you will see the following message:

```
  14:48:54 RSCS/VTAM interface ready
Ready;
```
**c** Query the status of the RSCS TCP port redirector task.

#### **rscs query system tcpip**

 14:48:54 TCP Port redirector ready Ready;

**d** Query all system links.

This will give you a message about each link you have defined to RSCS. Check to see that all links are present and appear as you expected (from LINKDEFINE or LINK statements in your configuration file).

For each link, RSCS displays the current status (active, connect, inactive, and so forth).

**Note:** You may not want to perform this step if many RSCS links are defined at your installation.

### **rscs query system links**

**1** If you did not define any links in your configuration file, you will see:

14:48:54 No links defined<br>Ready; Ready;<br>
and the contract of the contract of the contract of the contract of the contract of the contract of the contract of the contract of the contract of the contract of the contract of the contract of the contract of th

**2** Otherwise you will see:

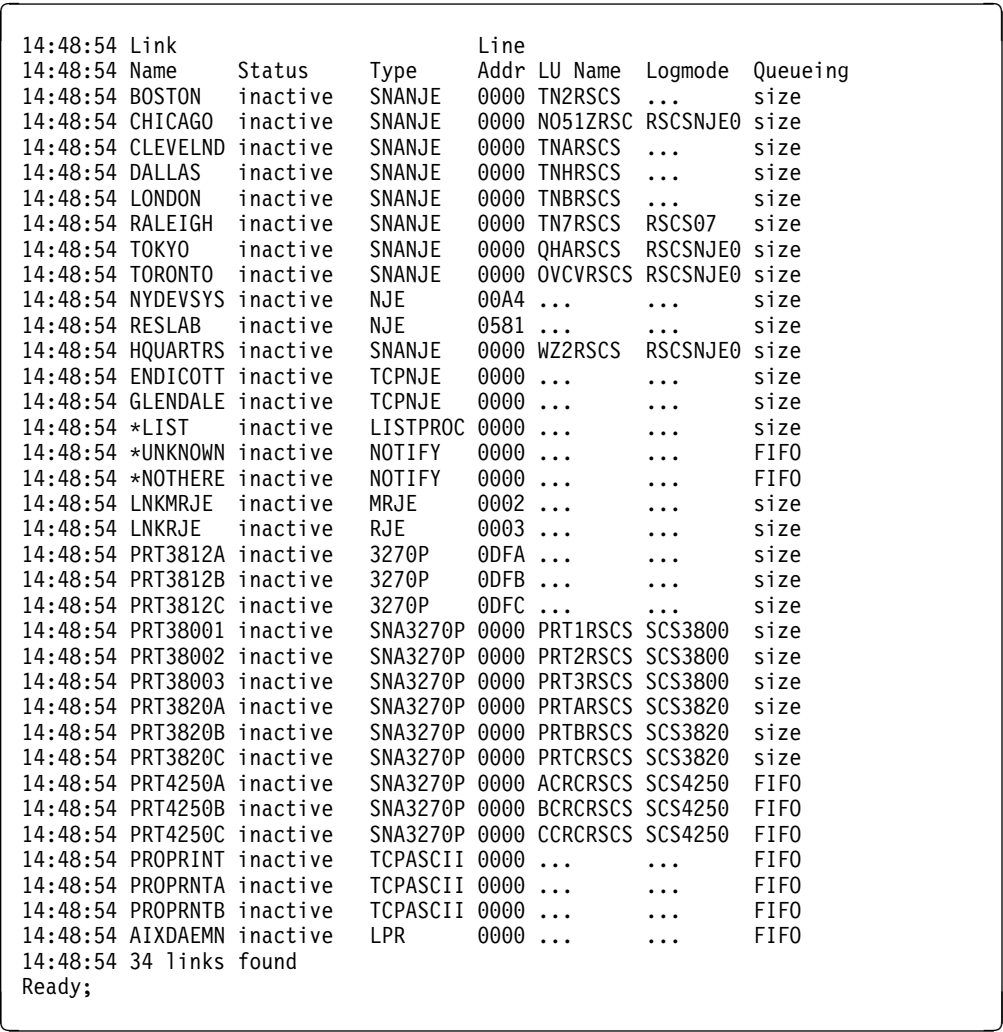

#### **e** Query all system ports.

This will give you a message about each port you have defined to RSCS. Check to see that all ports are present and appear as expected (from PORT statements defined in your configuration file).

The second column gives you information about the status of each port. This example shows that all three ports are not currently being used. The other states are *disabling*, *enabled* (for auto-answer links), and *in use*.

The QUERY command displays information about the ports that are defined by the PORTS configuration file statement. These are not the ports defined by the PARM statements for various links (for example, TCPASCII or LPR).

**Note:** You may not want to perform this step if many RSCS ports are defined at your installation.

#### **rscs query system ports**

**1** If you did not define any ports in your configuration file, you will see:

 14:48:54 No ports available Ready;<br>
example: the contract of the contract of the contract of the contract of the contract of the contract of the contract of the contract of the contract of the contract of the contract of the contract of the contract

**2** Otherwise you will see:

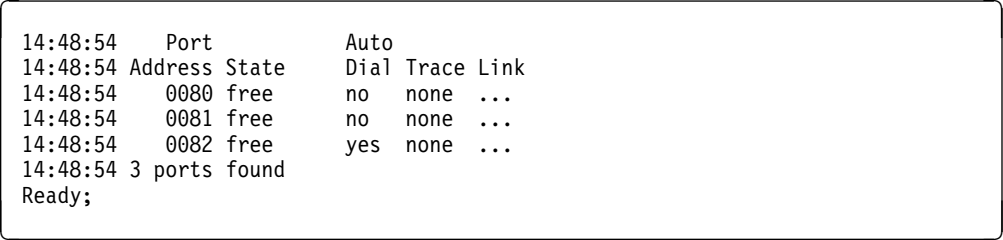

**f** Query all link defaults.

This will give you a message about each link you have defined to RSCS and the associated link default definitions. Check to see that all links are present and appear as you expected (from LINKDEFINE or LINK statements in your configuration file).

For each link, RSCS displays defaults such as type, line address, SNA LU name, SNA logmode, transmission spool class, type of queuing, and dispatching priority.

**Note:** You may not want to perform this step if many RSCS links are defined at your installation.

### **rscs query system links show default**

**1** If you did not define any links in your configuration file, you will see:

 14:48:54 No links defined Ready;<br>
and the contract of the contract of the contract of the contract of the contract of the contract of the contract of the contract of the contract of the contract of the contract of the contract of the contract of th

**2** Otherwise you will see:

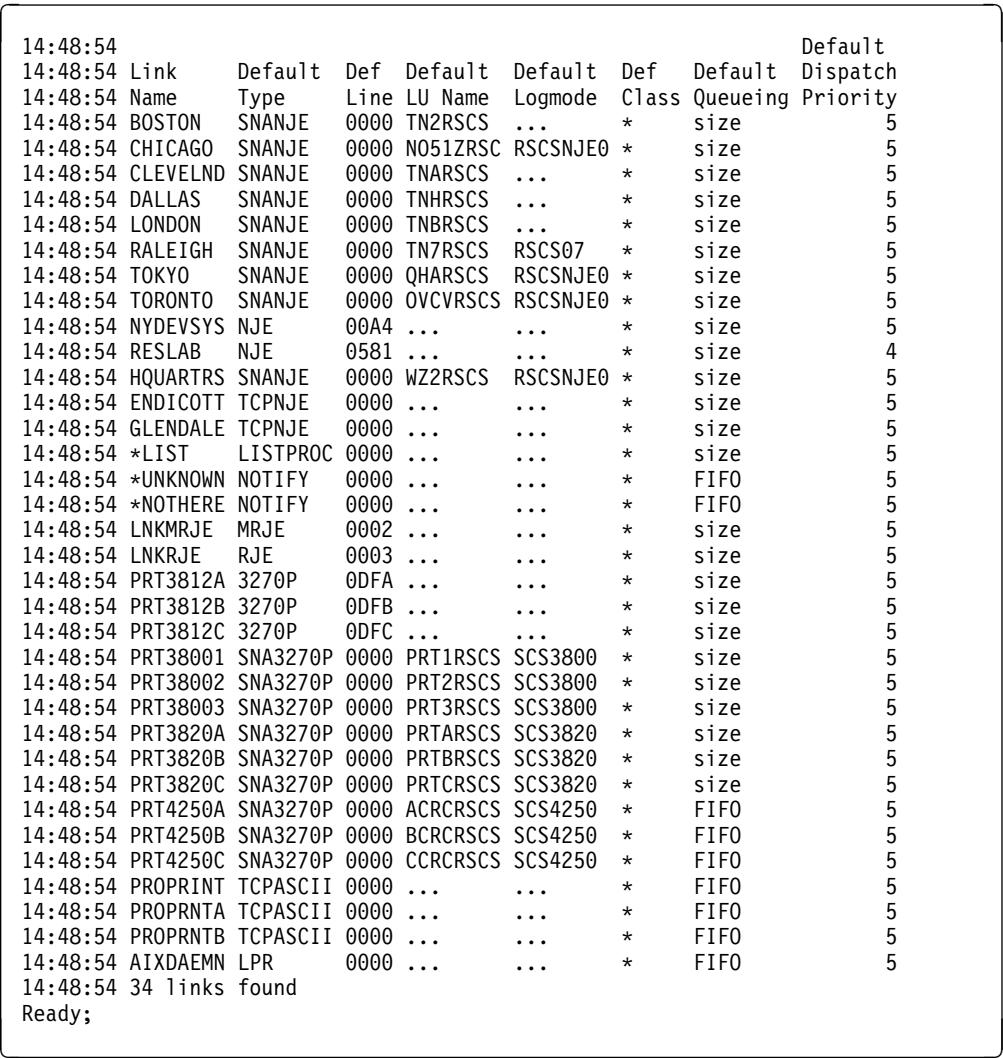

#### **g** Query destination identifiers.

This will give you a message for each PSF destination defined to RSCS in the DEST file. Check to see that all the destination identifiers are present (from DEST statements in your configuration file or from entries in your destination identifier file).

**Note:** You may not want to perform this step if many identifiers are defined at your installation.

#### **rscs query system dest**

**1** If you did not define any destination identifiers, you will see:

```
  14:48:54 No destination identifiers defined
Ready;
```
### **2** Otherwise you will see:

 $14:48:54$  PSF 14:48:54 Destination 14:48:54 PSFPRT1 14:48:54 PSFPRT2 14:48:54 PSFPRT3 14:48:54 PSFPRT4 14:48:54 PSFPRT5 14:48:54 5 dests found<br>Ready; Ready;<br>
example: the contract of the contract of the contract of the contract of the contract of the contract of the contract of the contract of the contract of the contract of the contract of the contract of the contract

### **h** Query exit points

This will give you a message for each exit point defined to RSCS. Check the addresses at which RSCS loaded the various exit routines and compare the difference to the size of your load module. The address of the entry points should relate to the location of the entry points in the source module. If not, the entry points are in separate copies of the load module.

#### **rscs query system exits**

**1** If you did not define any exits in your configuration file, you will see:

 14:48:54 No exit routines loaded Ready;

**2** Otherwise you will see:

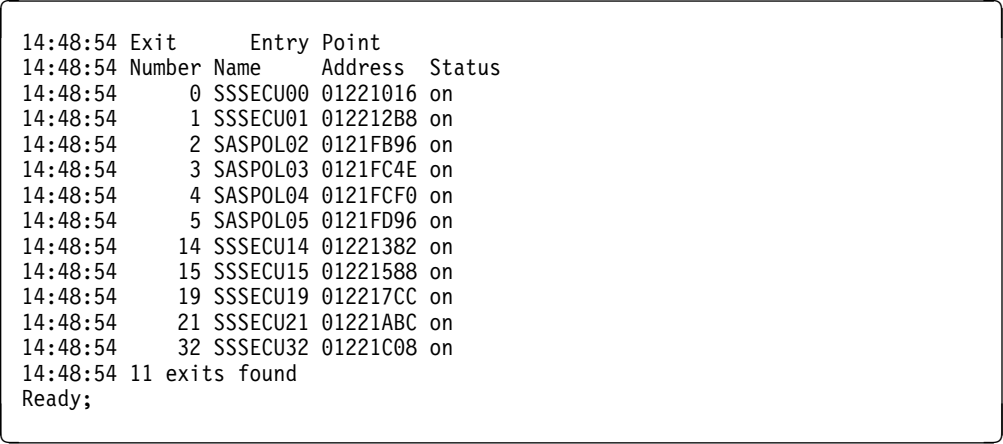

**8** Disconnect the RSCS user ID.

#### **rscs disc**

If you defined any system-authorized or link-authorized alternate operators in your configuration file, have them try to perform some privileged operations.

**9** Logon to a separate user ID which is authorized to issue restricted RSCS commands.

From a system-authorized or link-authorized alternate operator, try to perform some privileged operations. Unless specifically authorized, system-authorized alternate operators should not be able to use the RSCS CP command. Link-authorized alternate operators should be able to enter commands that affect a specific link, but not commands that affect RSCS operation. (The *z/VM: RSCS Networking Operation and Use* book lists the authorization categories for commands.)

- **a** Test to see that it is possible to communicate over each connected link.
- **b** Test to see whether messages include CP headers or not (whichever you requested).

**smsg rscs msg** *nodeid userid* **testing for msgnoh** Where *nodeid* is the node ID on the RSCS local

configuration statement, and *userid* is the user ID you are testing from. If the response includes a CP message header, RSCS is not using MSGNOH and thus is not suppressing CP headers.

If you specified MSGNOH (as recommended), you will see:

- **c** For printer links, you can send a message to (print at) the printer. Someone near the device can tell you if the message arrives.
- **d** Try defining some links or routes (using the DEFINE and ROUTE commands) and verify them (using the QUERY command). Enter some REROUTE commands and query the results. (See the *z/VM: RSCS Networking Operation and Use* book for command formats.) For example, enter the following command:

#### **smsg rscs query system reroutes**

**1** If you did not define any reroutes in your configuration file or you used the REROUTE command to remove them, you will see:

No reroutes in effect<br>
No reroutes in effect

**2** Otherwise you will see:

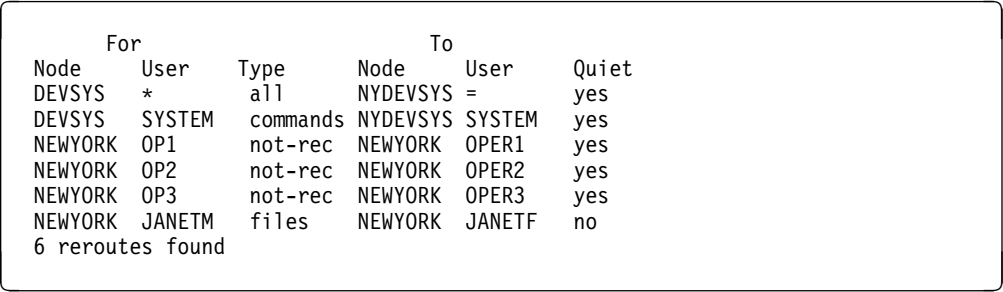

**e** You can send files back and forth on some links and verify the link status by entering:

#### **smsg rscs query system queues**

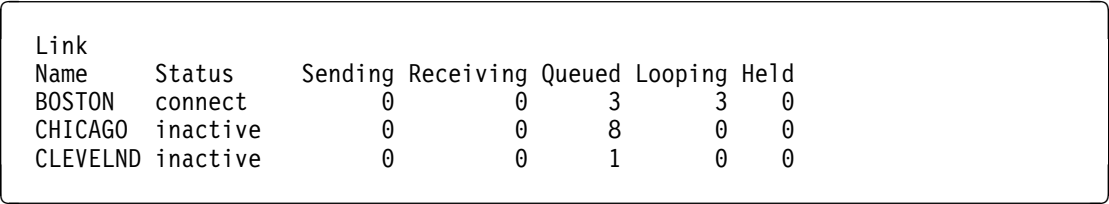

**f** Any other verification you do will depend on your installation's particular setup. Do enough verification to guarantee that RSCS is functioning in your environment the way you planned it.

### **A.1.1 Restarting RSCS After Modifying Your Configuration**

If you need to modify your RSCS configuration (such as to change the definition of a port or link) after starting RSCS, use the following procedure to place the changes online:

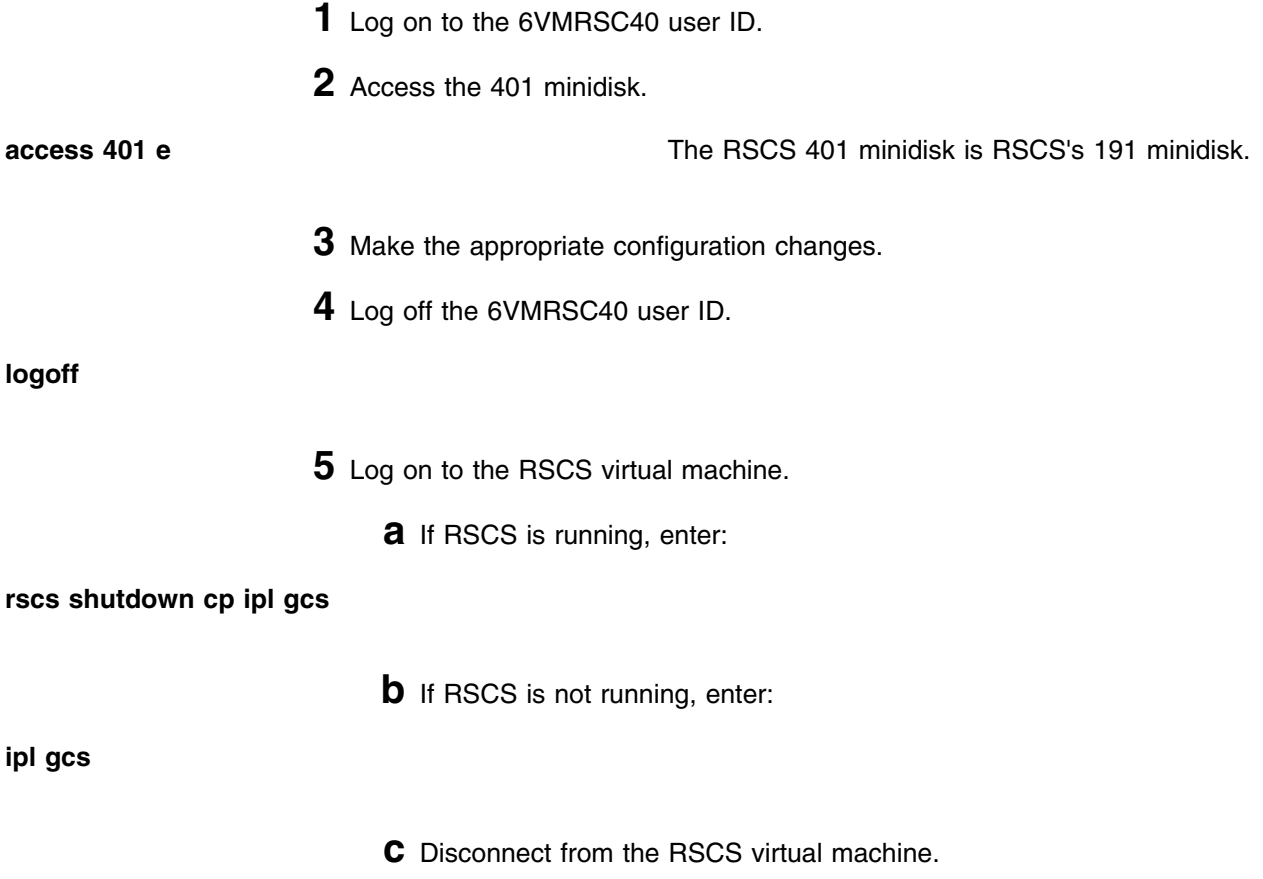

**rscs disc**

## **A.2 Test the Data Interchange Manager Server Machine (XCHANGE)**

This procedure will test the new Data Interchange Manager code to see that it functions properly. You will log the XCHANGE server machine on and access the appropriate disks. A second user ID is needed in order to verify the Data Interchange Manager server. You will also need to ensure that the paths to RSCS and SMTP are available.

**40** RSCS Program Directory

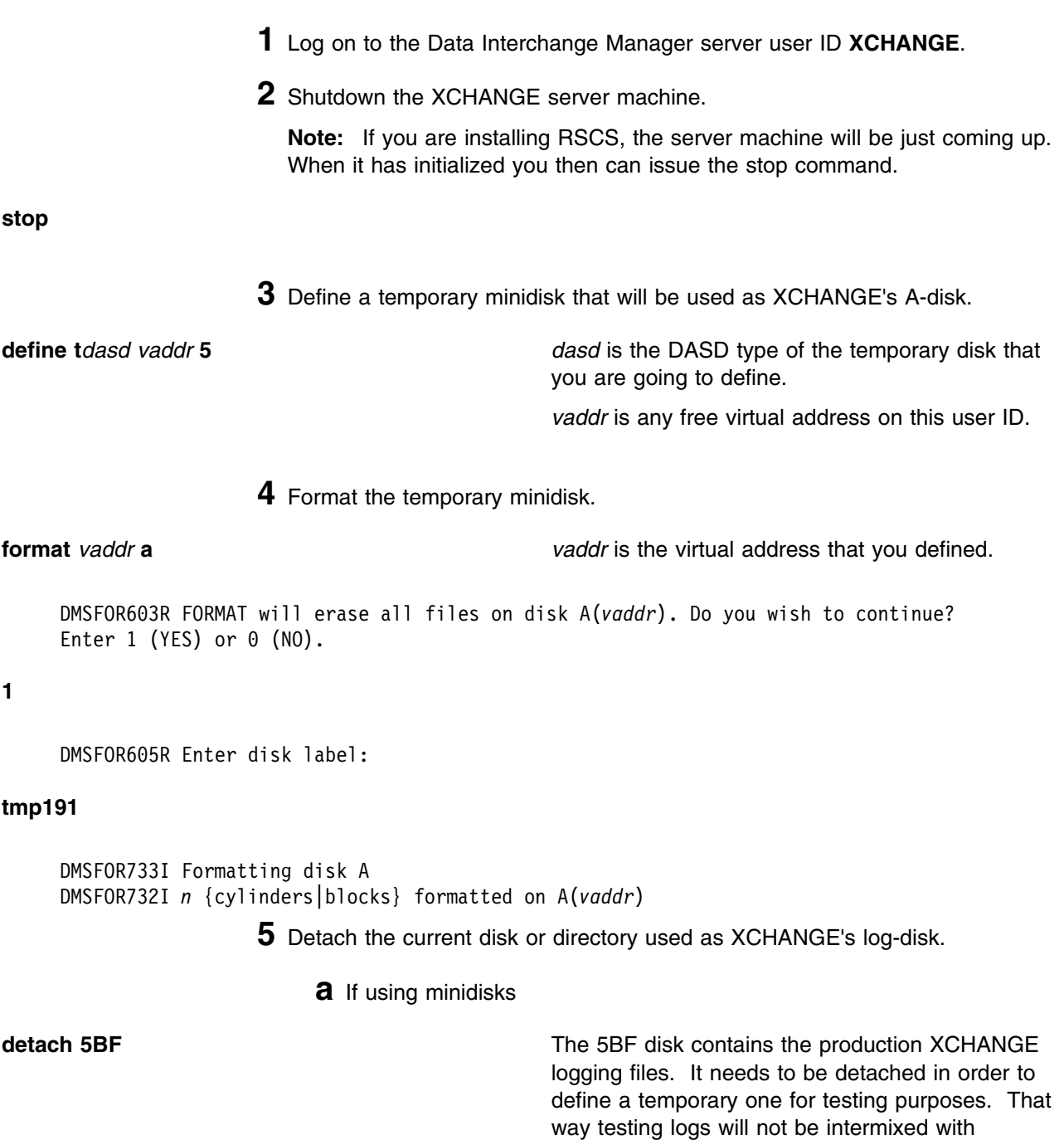

production ones.

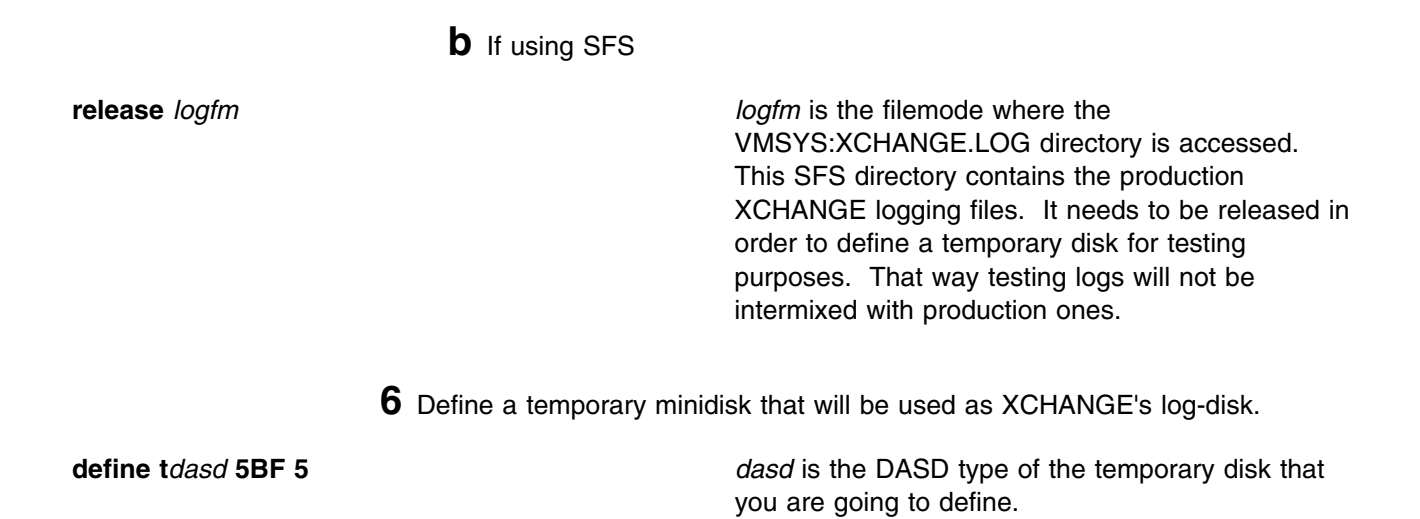

**7** Format the temporary minidisk.

#### **format 5BF b**

```
DMSFOR603R FORMAT will erase all files on disk B(5BF). Do you wish to continue?
Enter 1 (YES) or 0 (NO).
```
#### **1**

```
DMSFOR605R Enter disk label:
```
#### **tmp5BF**

DMSFOR733I Formatting disk B DMSFOR732I *n* {cylinders|blocks} formatted on B(5BF)

**8** Access the test Build disk or directory.

**a** If using minidisks

**link 6VMRSC40 402** *vaddr1* **rr access** *vaddr1 freefm*

*vaddr1* is any free virtual address. This disk contains the code to be tested. It needs to be accessed ahead of the XCHANGE disk containing the production code. *freefm* is any free access mode for the XCHANGE user ID.

**b** If using SFS

**access VMPSFS:6VMRSC40.RSCS.XCHTEST** *freefm* This SFS directory contains the code to be tested. It needs to be accessed ahead of the XCHANGE directory containing the production code. *freefm* is any free access mode for the XCHANGE user ID.

**9** Access the production build disk.

**access 403** *freefm1* Where *freefm1* is any free access mode for the XCHANGE user ID. The production Build disk containing the production code and configuration files must be accessed after the test Build disk. This is to allow the new Data Interchange Manager code to be executed for testing.

**10** Start the XCHANGE server machine using the new code.

**profile**

 ... ACHAMA010I RSCS Interchange Function Level 640-0000 initializing on 01 Aug 2013 15:22:34 ACHAMA001I Reading configuration file XCHANGE CONFIG \* ACHAMA000I RSCS Data Interchange Manager Function Level 640.*yynn* ready<br>|-<br>| 

**11** Issue a QUERY command.

**query system** *yynn* will be the year and number of the latest RSU applied to RSCS. If *0000* is displayed, then there have not been any RSUs applied to RSCS.

An example of the system response might be:

```
ACHAMA621I Files processed = 0, rejected = 0
 ACHAMA619I Nick Override is All
 ACHAMA620I Nick Priv is 'Off'
ACHAMA000I RSCS Data Interchange Manager Function Level 640.yynn ready<br>U
```
**12** Disconnect the XCHANGE user ID.

Appendix A. Test the Installation/Service for RSCS **43**

**#cp disc**

- **13** Log on to any other valid CMS user ID. This needs to be done so that you can send a message through the XCHANGE server.
	- **a** Obtain a list of valid XCHANGE nicknames.

#### **smsg xchange query nick all**

**Note:** If you do not have any nicknames established, you can use the NICK ADD command to add a valid XCHANGE nickname. See *z/VM: RSCS Networking Planning and Configuration*, Chapter 4 "RSCS Data Interchange Manager" under "How Does it Work?", and the "NICK" command in *z/VM: RSCS Networking Operation and Use*, Chapter 15 "RSCS Interchange Commands" for for information on adding nicknames.

**b** Send a message to a valid XCHANGE nickname.

**note** *nickname* note *nickname* is any valid nickname returned by XCHANGE from the Query NICK ALL command.

### **A.3 Test the RSCS Authorization Server Machine (RSCSAUTH)**

This procedure will test the new RSCSAUTH code to see that it functions properly. You will log the RSCSAUTH server machine on and access the appropriate disks. A second user ID is needed in order to verify the RSCS authorization. You will also need to ensure that the RSCS server is available.

**1** Log on to the RSCS authorization server user ID **RSCSAUTH**.

**2** Shutdown the RSCSAUTH server machine.

**Note:** If you are installing RSCS, the server machine will be just coming up. When it has initialized you then can issue the stop command.

**stoprscsauth**

**3** Access the test build disk or directory.

**a** If using minidisks

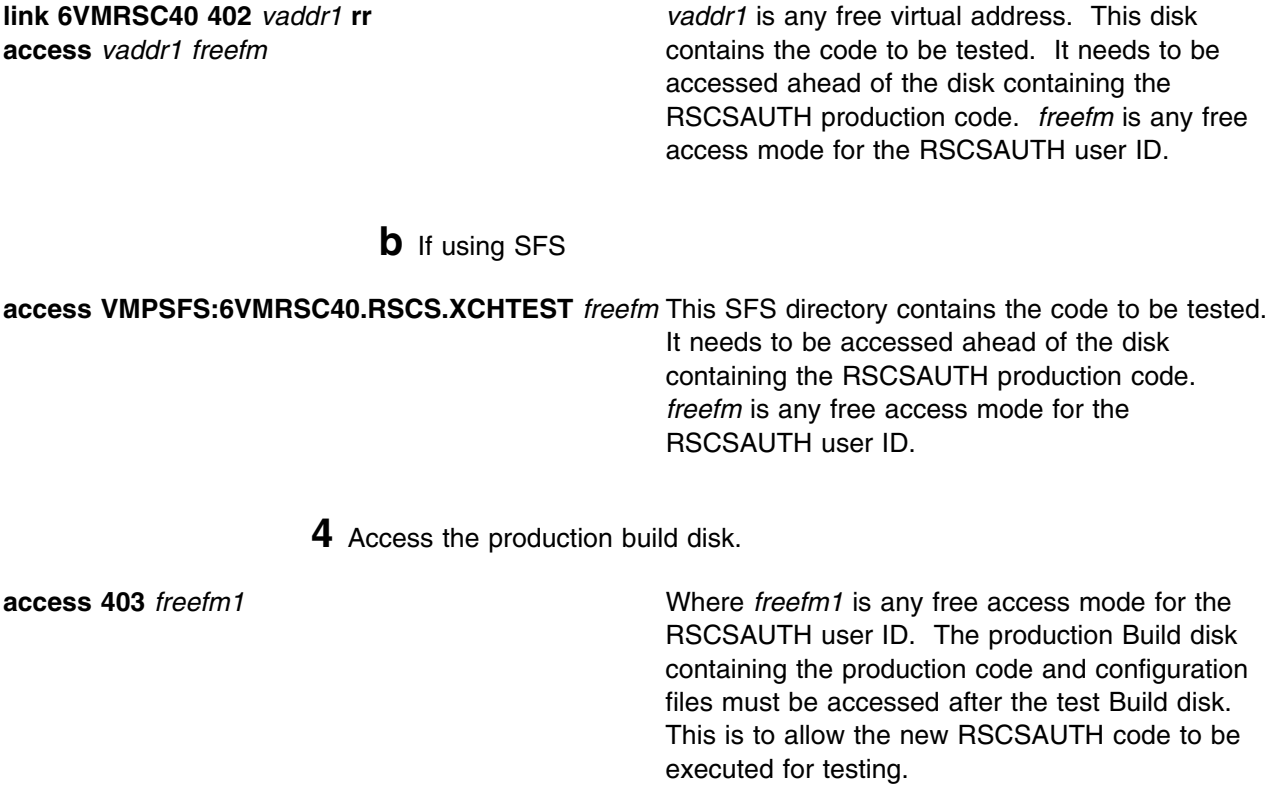

**5** Start the RSCSAUTH server machine using the new code.

### **rscsauth**

```
  ...
 DMTATH2042I Authorized user is the fully authorized user
 DMTATH2046I A is the file mode used to maintain the RSCSAUTH configuration files
 DMTATH3090I Trace is defined as OFF
 DMTATH4015I All SPOOL / RDR files will be transferred to the :RSCS server
 for processing
 DMTATH3080I Critical messages will be sent to tell user id
 DMTATH3095I RSCS commands will be handled by the rscs_id server
 DMTATH4000I Logging is enabled. Messages will be recorded in NEWKEEP. A maximum
 of 8 log files will be maintained
 DMTATH2997I RSCSCMDS CONFIG A is not available to the RSCSAUTH server
 DMTATH3020I RSCSAUTH Server Function Level 640-0000 is running
 DMTATH3036I QUERY SYSTEM LOCAL requested by RSCSAUTH Server<br>|-<br>|
```
**6** Disconnect the RSCSAUTH user ID.

**#cp disc**

**7** Log on to the RSCSAUTH administration ID. This is the ID previously defined in the RSCSAUTH CONFIG file as having administration authority. The default administration ID shipped in the sample RSCSAUTH CONFIG is MAINT.

**8** Create command group RSCS\_QUERY with command 'QUERY'

### **SMSG** *rscsauth\_server\_id* **COMMANDGROUP ADD RSCS\_QUERY QUERY**

*rscsauth\_server\_id* is the user ID where RSCSAUTH is running.

An example of the system response might be:

 DMTATH3-35I COMMANDGROUP ADD RSCS\_QUERY QUERY requested by MAINT AT GDLVM7 DMTATH2100I Command QUERY has been added to the Command Group Table for group RSCS\_QUERY

**9** Authorize a third user ID for command group RSCS\_QUERY.

**SMSG** *rscsauth\_server\_id* **USERAUTH ADD** *userid* **RSCS\_QUERY**

*rscsauth\_server\_id* is the user ID where RSCSAUTH is running. *userid* is a third user ID where an RSCS Query command will be issued from.

An example of the system response might be:

**OMTATH3035I USERAUTH ADD** userid RSCS QUERY requested by *auth\_user* DMTATH2100I Command Group RSCS\_QUERY has been added to the User Authorization Table for user *userid*

> **10** Log on to the user ID you just authorized to issue the RSCS Query command.

**11** Issue an RSCS Query command through the RSCSAUTH server.

#### **SMSG** *rscsauth\_server\_id* **QUERY LINKS** *rscsauth\_server\_id* is the user ID where

RSCSAUTH is running.

You should received a query response from the RSCS server.

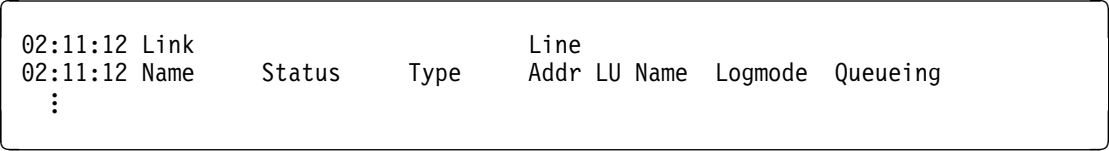

### **What's Next?**

Verification of RSCS is now complete.

#### Where to next?

If installing, proceed with [6.5, "Place RSCS into Production" on page 24](#page-29-0) to initialize the RSCS server machines.

### **OR**

If servicing, continue with [7.1, "Servicing RSCS" on page 27](#page-32-0) to **replace** the RSCS code running in production on your system with the newly serviced code.

# **Appendix B. Supplied Sample Packages**

This appendix has tables showing all the sample packages provided with RSCS, what each file is for, and what disk they are installed on.

### **B.1 Samples for Configuring RSCS and Data Interchange Manager**

Data Interchange Manager uses RSCS exit points 0, 21, and 24. The following table shows sample files installed on the 6VMRSC40's 406 disk used to configure and operate RSCS and Data Interchange Manager.

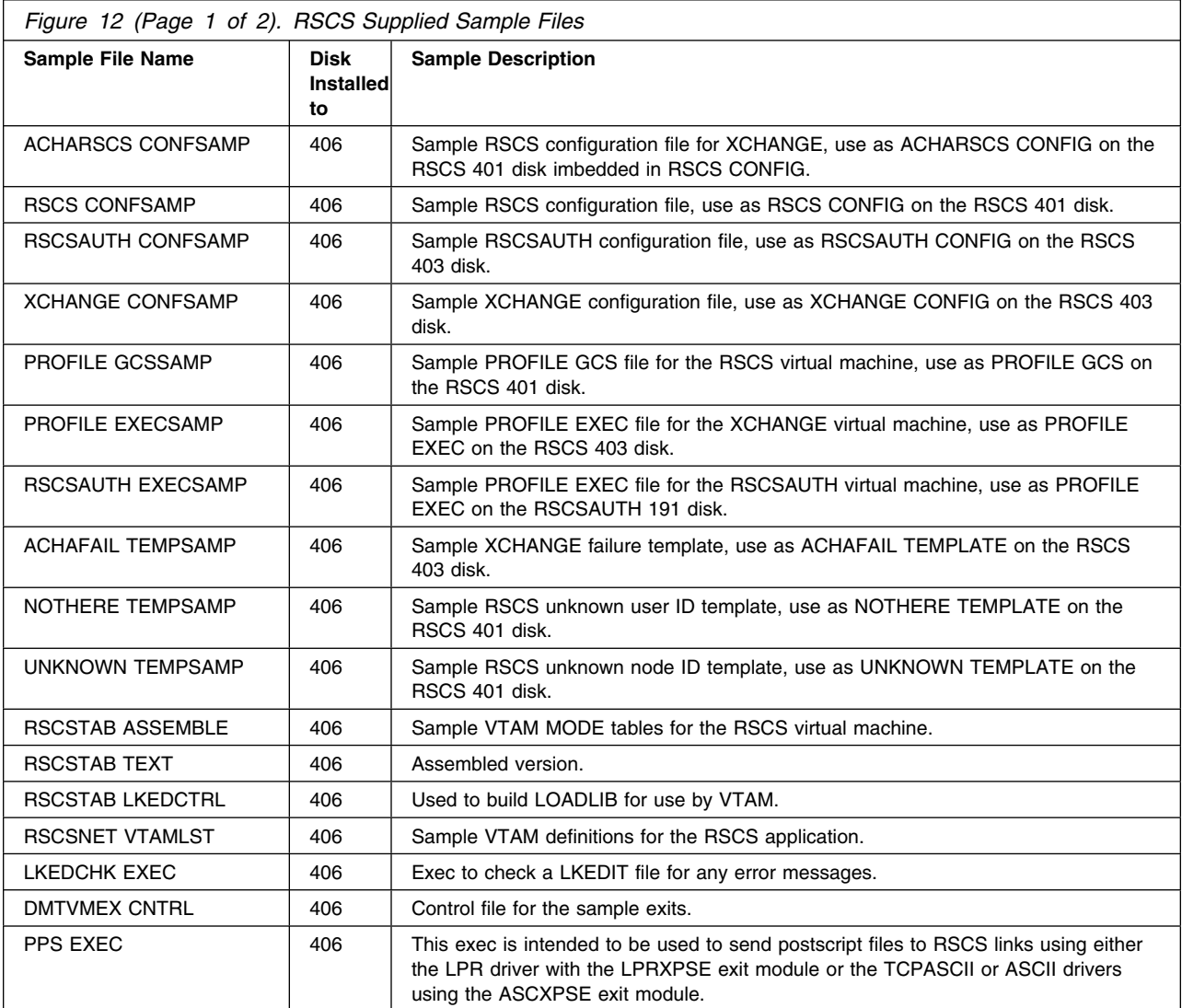

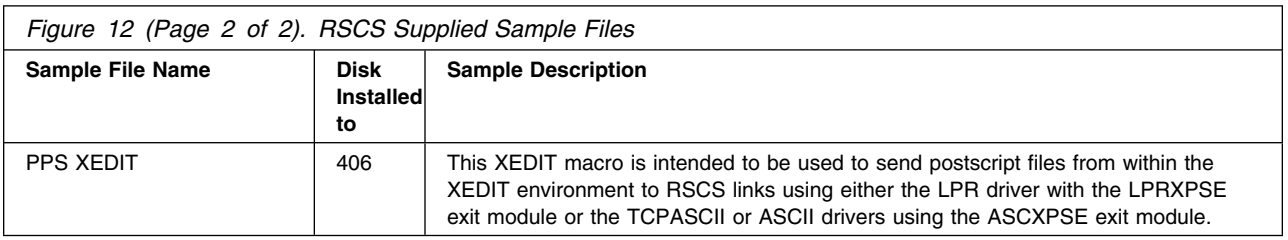

# **B.2 Planning and Install Configuration Files**

The following table shows sample configuration files installed on the 6VMRSC40's 406 disk which match the configuration examples in Appendix B of the *z/VM: RSCS Networking Planning and Configuration* book.

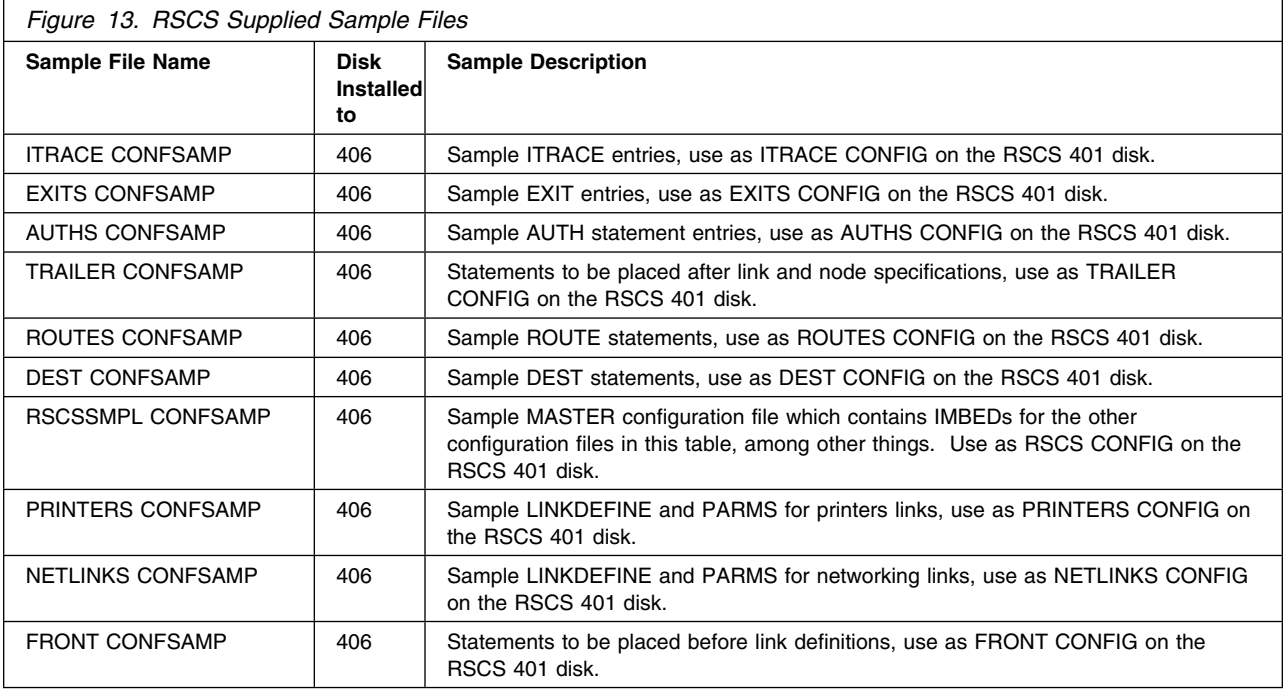

## **B.3 Command Response Interface (CRI) Package**

The following table shows the files included with the RSCS CRI package.

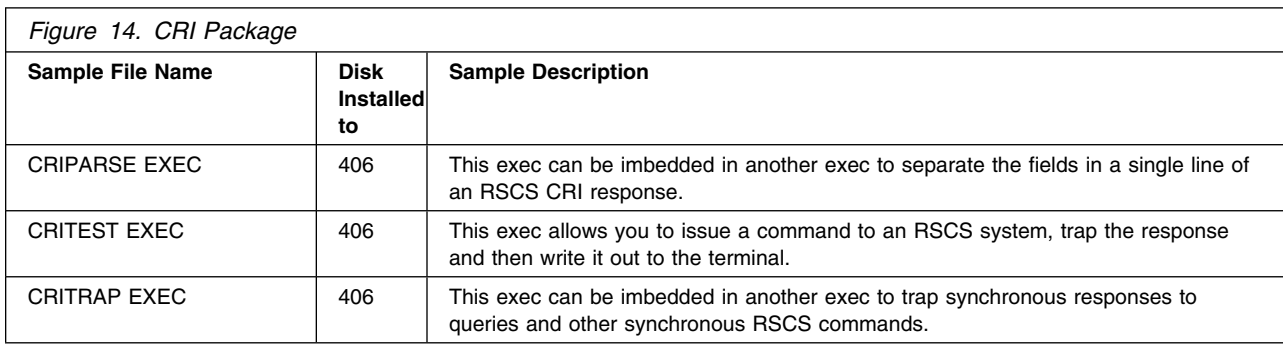

# **B.4 Gateway Program Interface Link Driver (GPSAMP) Package**

The following table shows the files included with the GPSAMP Link Driver package.

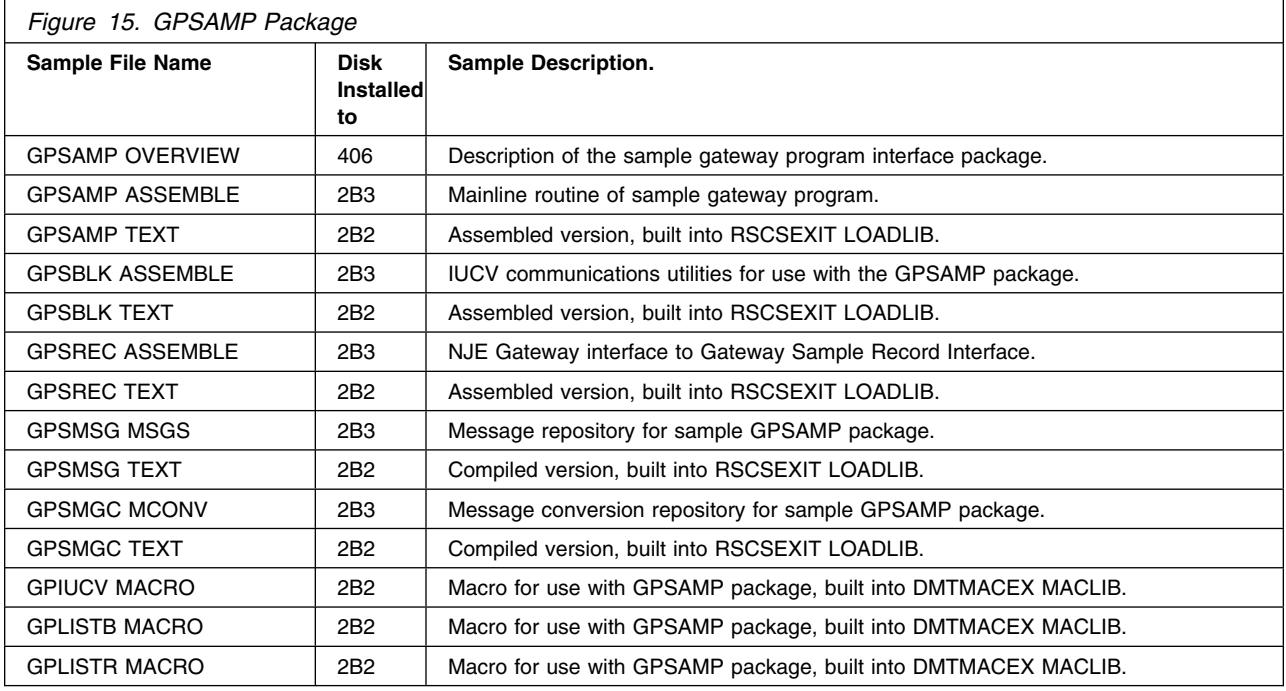

### **B.5 Gateway Security Modifications (GSM) Exit Package**

The GSM package uses RSCS exit points 0, 1, 14, 15, 19, 21, 29, and 32. The following table shows the files included with the GSM exit package.

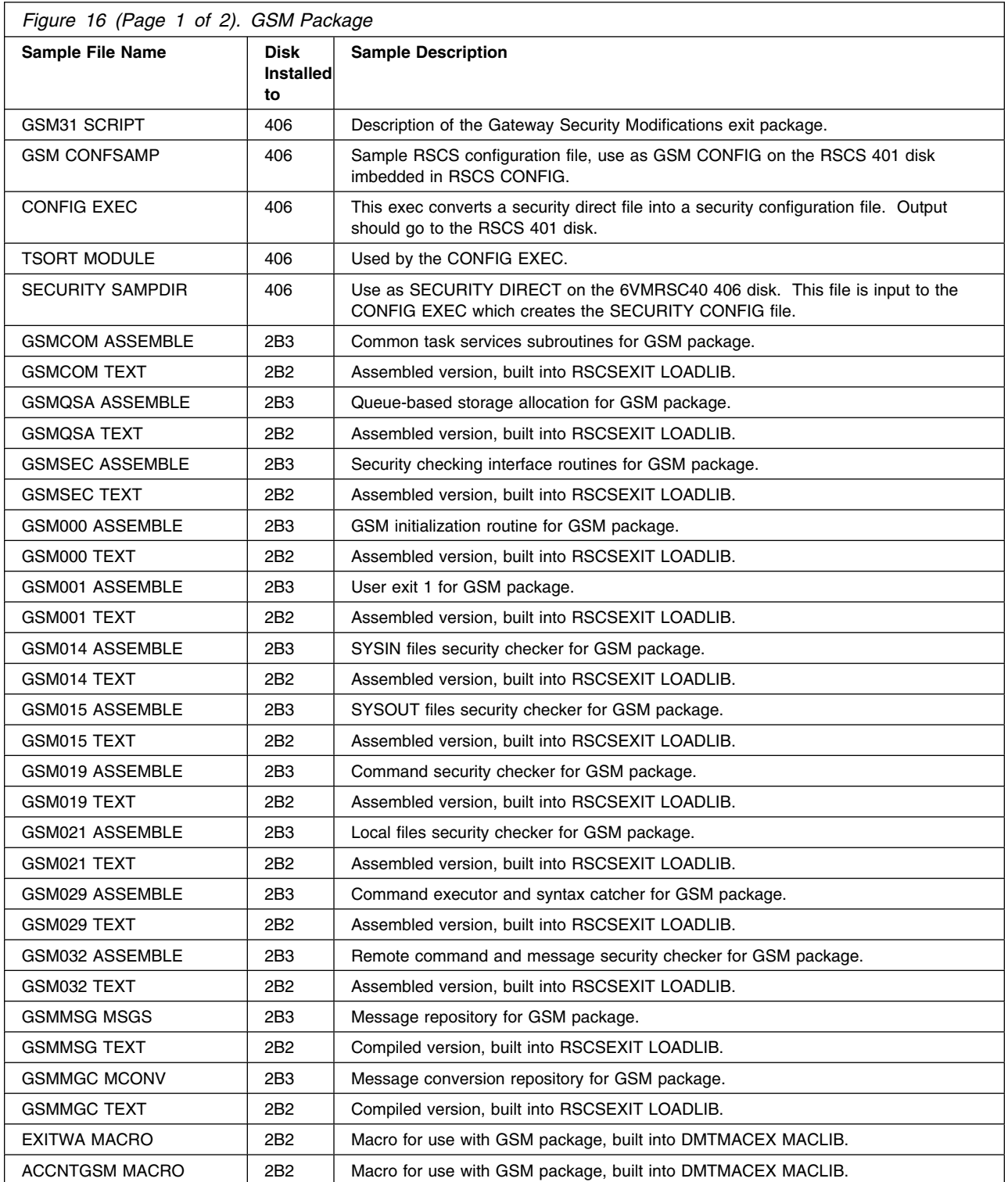

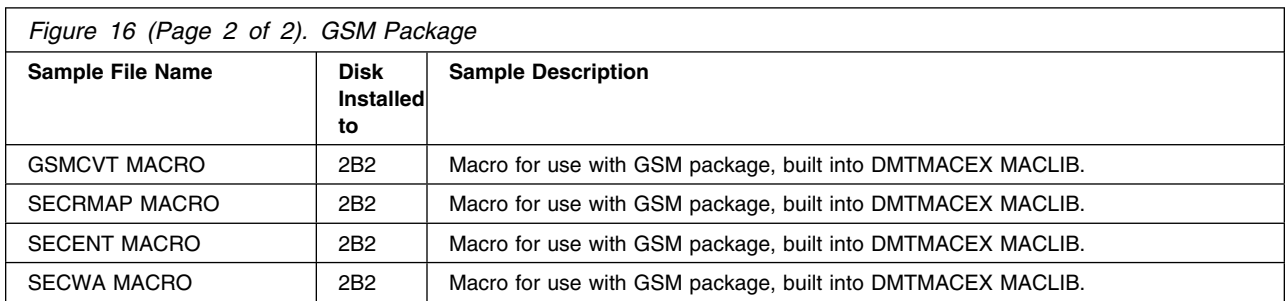

# **B.6 Spool Manager Command Echoing (SAC) Exit Package**

The SAC package uses RSCS exit points 24, 25, and 29. The following table shows the files included with the SAC exit package.

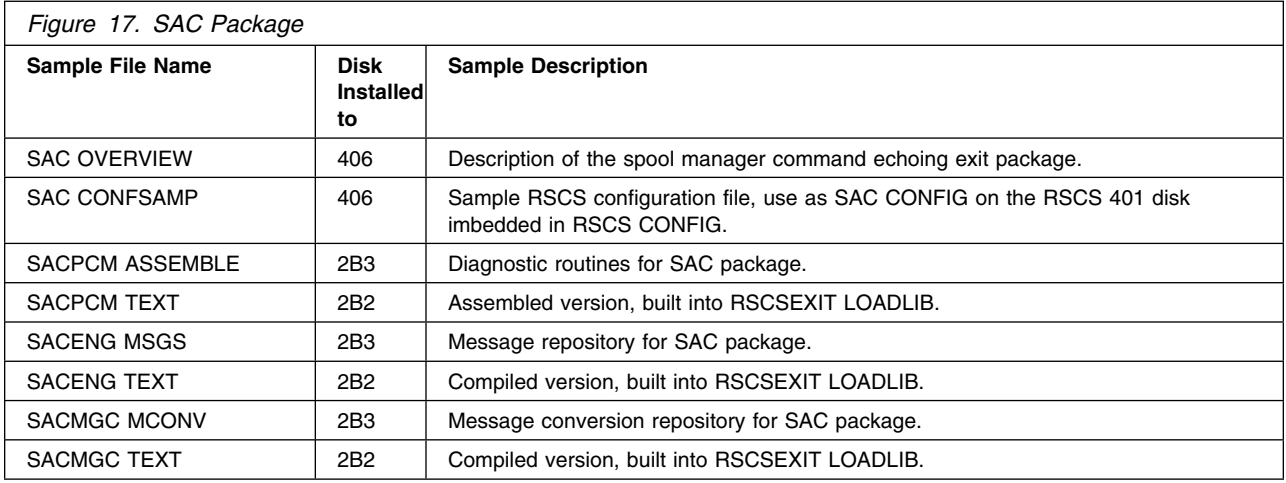

## **B.7 Simple Accounting (SAS) Exit Package**

The SAS package uses RSCS exit points 2, 3, 4, and 5. The following table shows the files included with the SAS exit package.

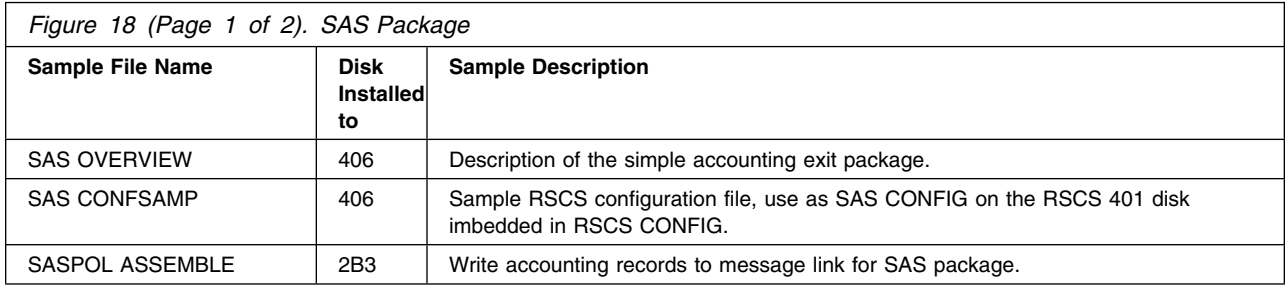

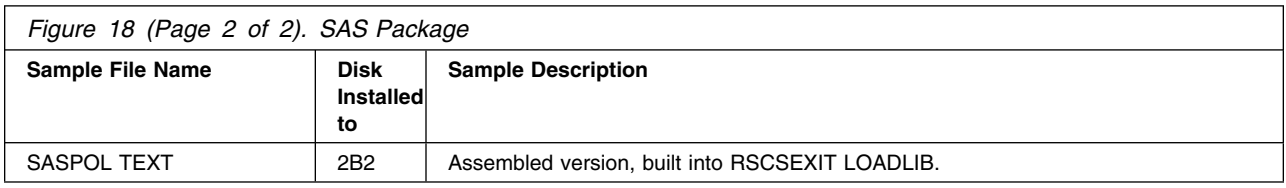

# **B.8 Back-To-Back (SBK) Exit Package**

The SBK package uses RSCS exit points 0, 21, and 24. The following table shows the files included with the SBK exit package.

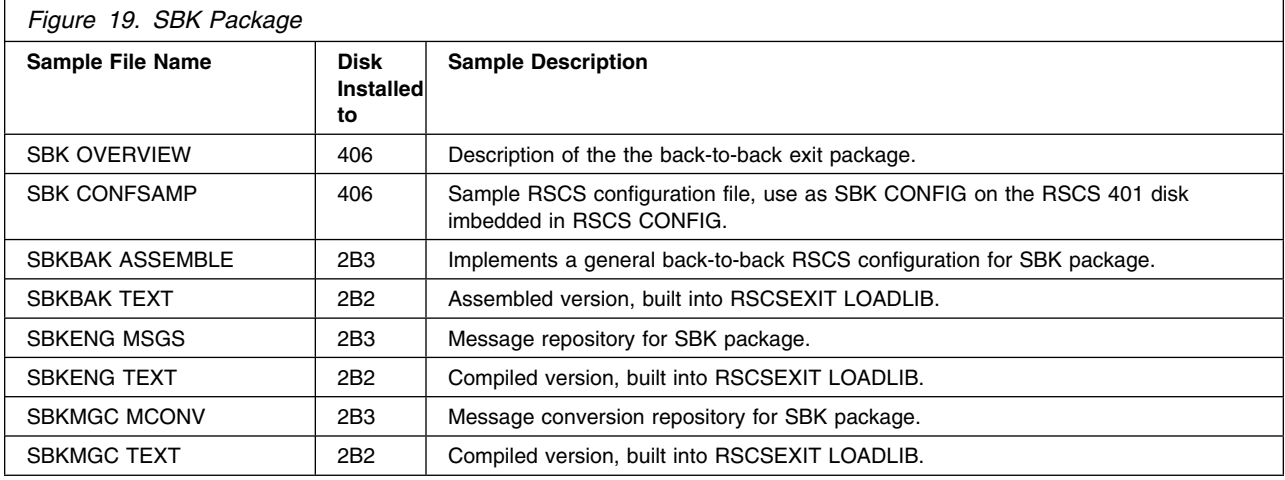

### **B.9 Secondary RSCS List Processor Bursting Machine (SBURST) Exit Package**

The SBURST package uses RSCS exit points 0, 1, 19, 21, and 24. The following table shows the files included with the SBURST exit package.

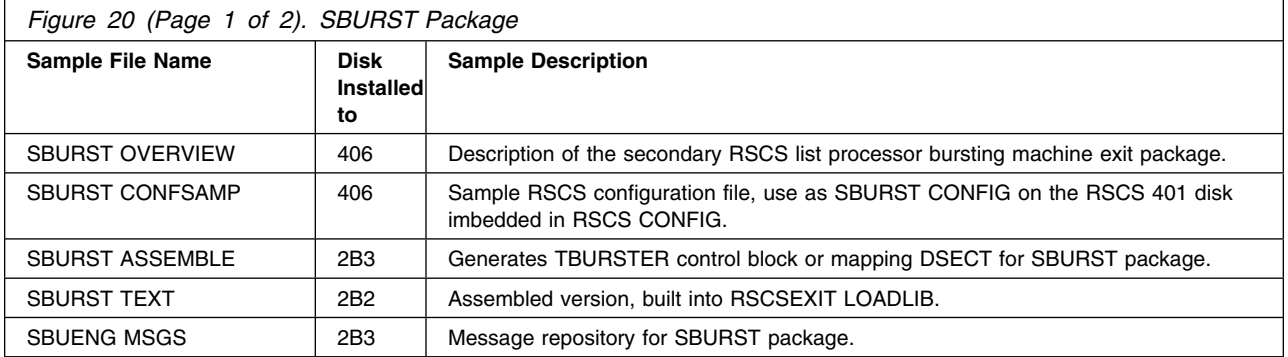

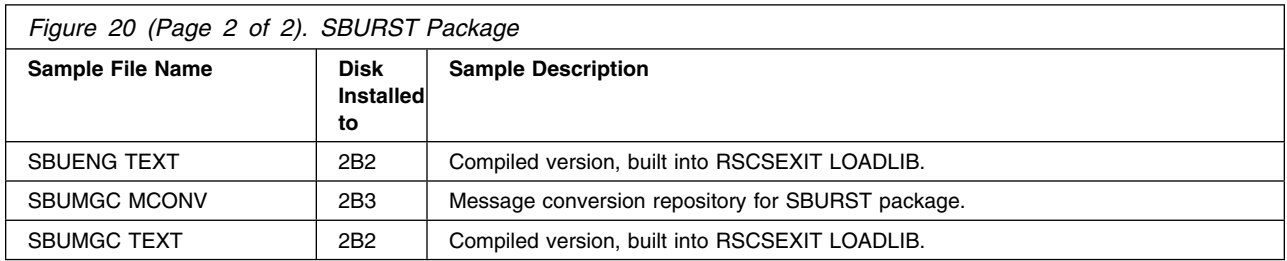

# **B.10 Selective File Filter (SFF) Exit Package**

The SFF package uses RSCS exit points 0, 1, 15, 21, and 29. The following table shows the files included with the SFF exit package.

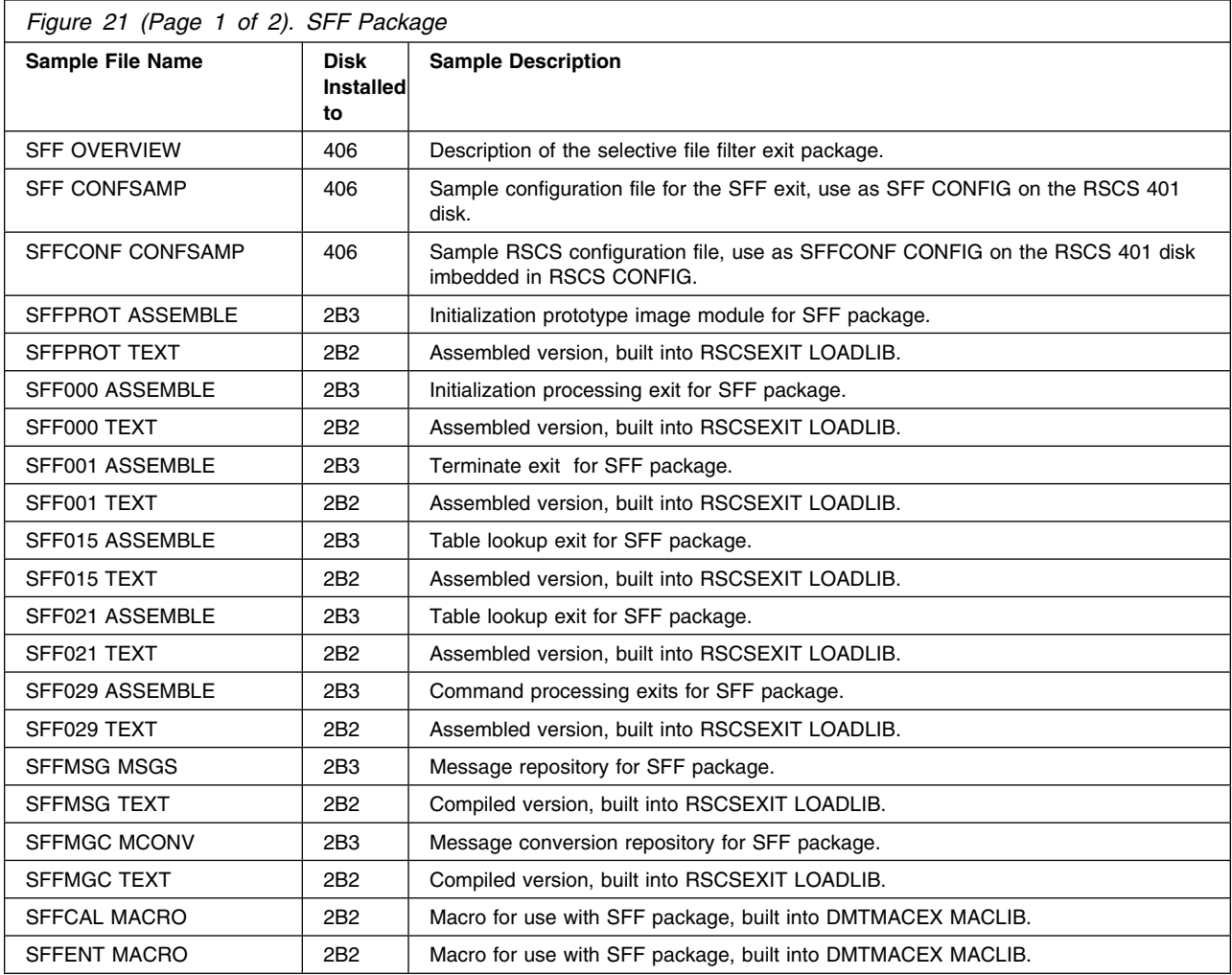

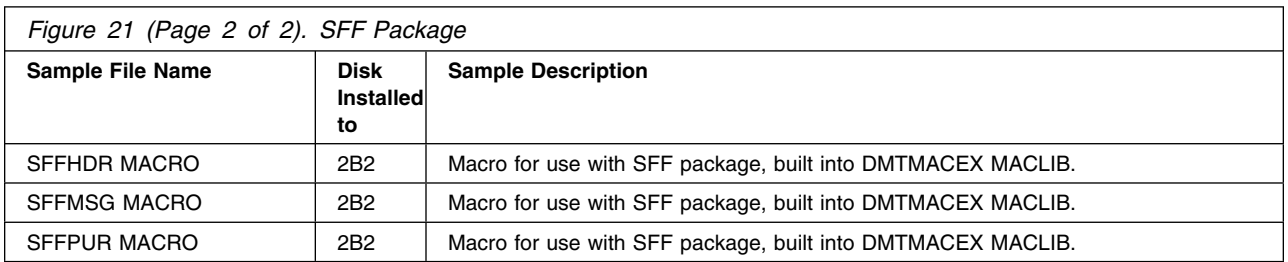

# **B.11 Shift-Based File Limiting (SFL) Exit Package**

The SFL package uses RSCS exit points 0, 1, 31, and 33. The following table shows the files included with the SFL exit package.

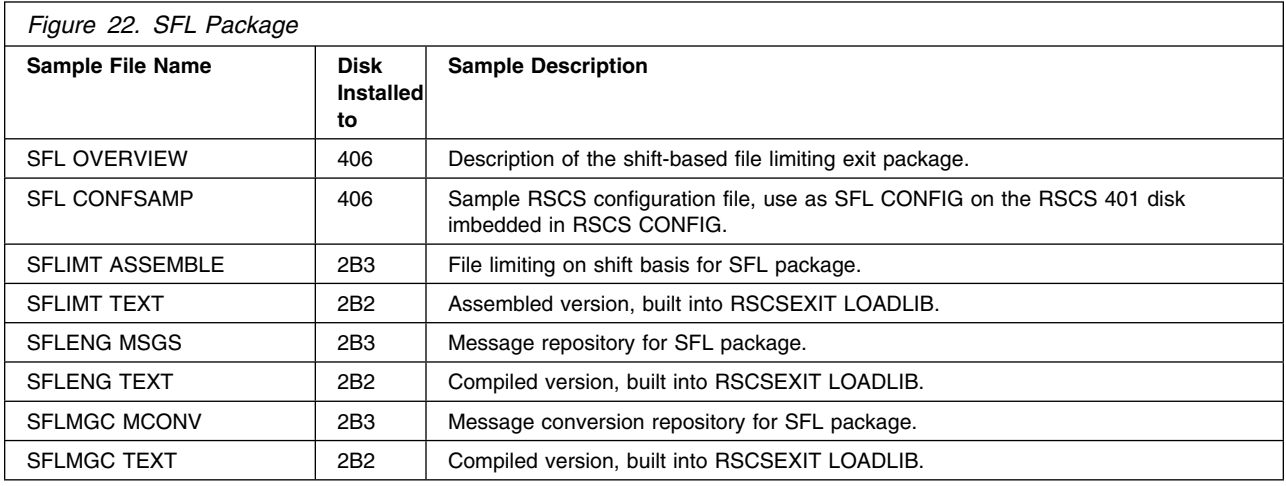

## **B.12 Console Logging/Screening (SMG) Exit Package**

The SMG package uses RSCS exit points 0, and 27. The following table shows the files included with the SMG exit package.

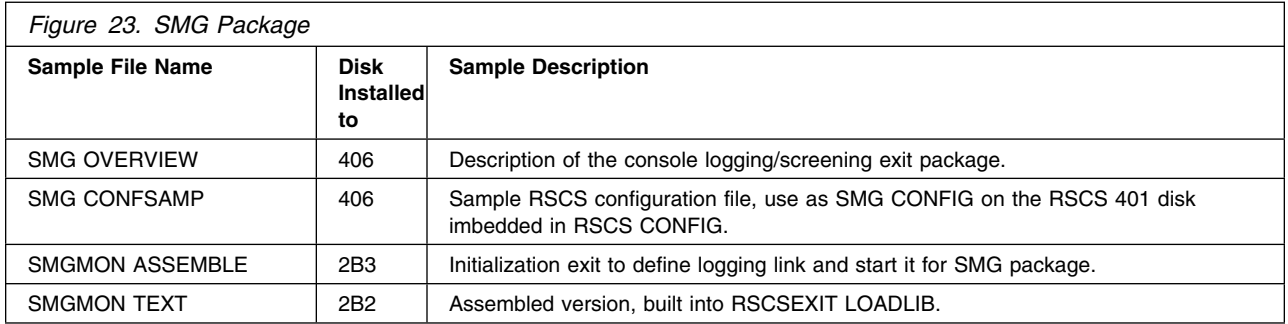

# **B.13 Messager Link Driver (SMS) Exit Package**

The following table shows the files included with the SMS exit package.

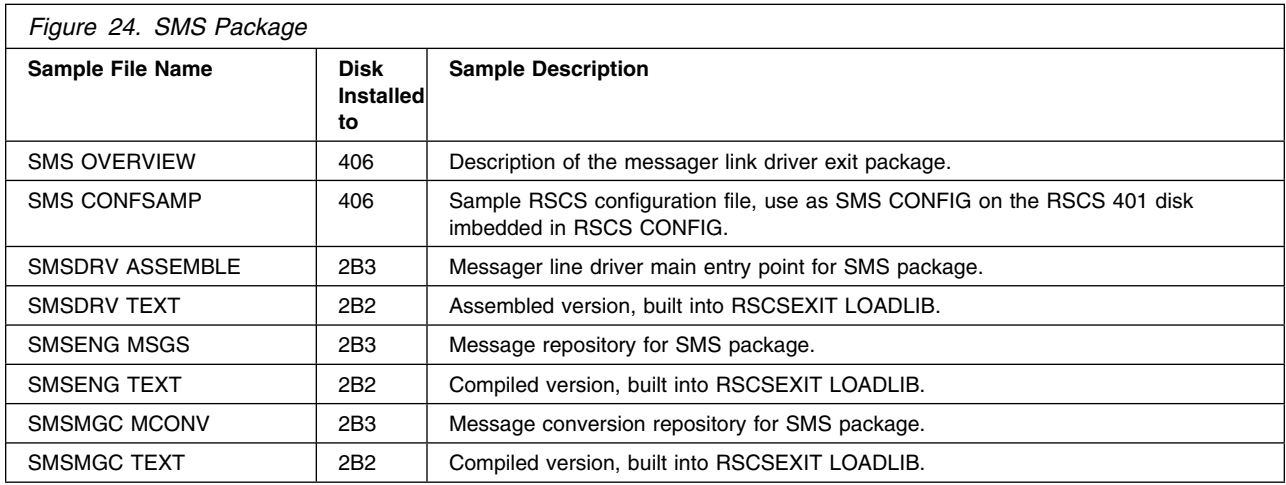

## **B.14 Note Selection/Modification (SNM) Exit Package**

The SNM package uses RSCS exit points 22, and 23. The following table shows the files included with the SNM exit package.

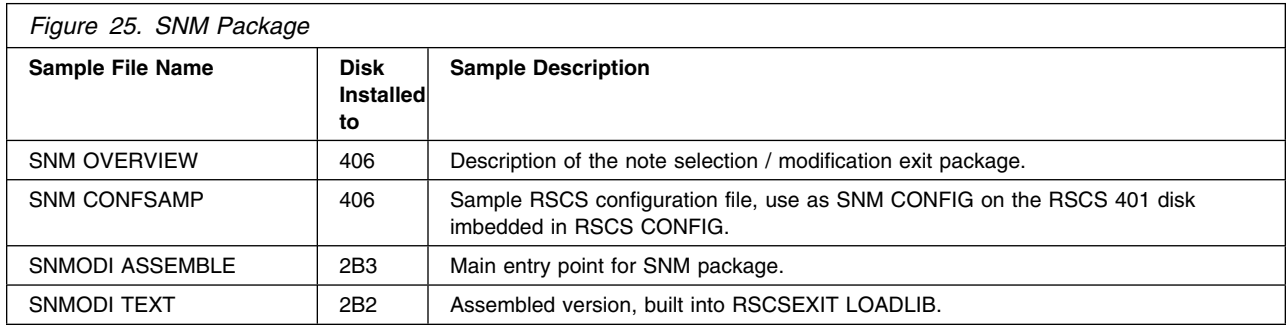

## **B.15 Notify Driver Purge (SNS) Exit Package**

The SNS package uses RSCS exit point 36. The following table shows the files included with the SNS exit package.

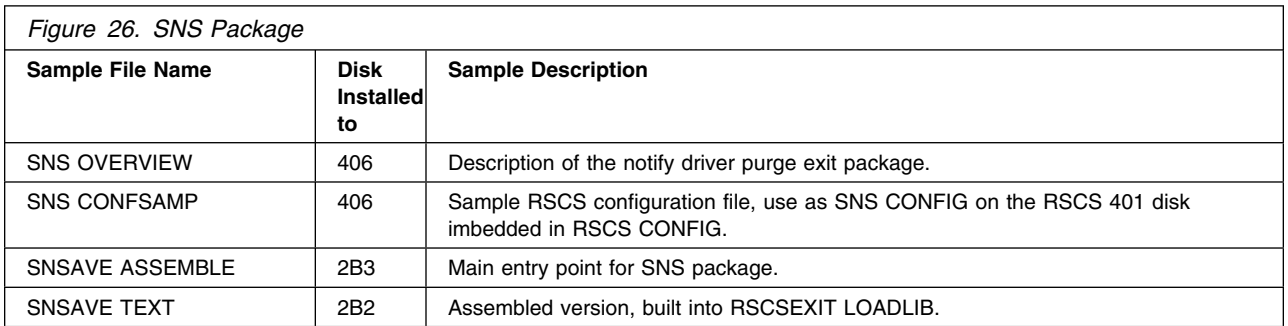

### **B.16 Pathalias Map Processing and PAPATH Command (SPA) Exit Package**

The SPA package uses RSCS exit points 0, and 29. The following table shows the files included with the SPA exit package.

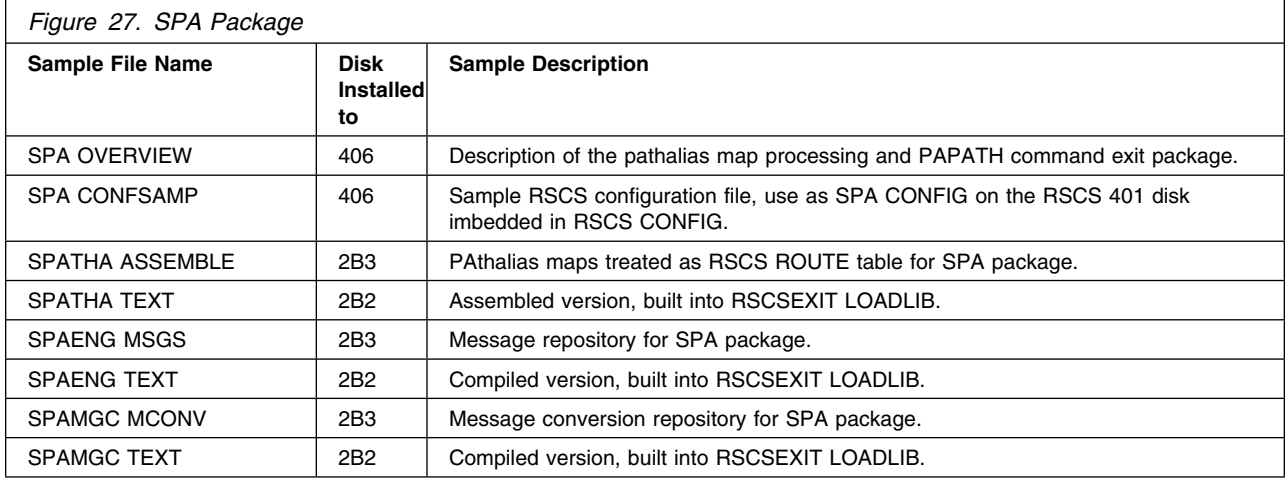

# **B.17 File Queue Aging (SQA) Exit Package**

The SQA package uses RSCS exit points 0, 1, 3, 26, 31, 33, and 34. The following table shows the files included with the SQA exit package.

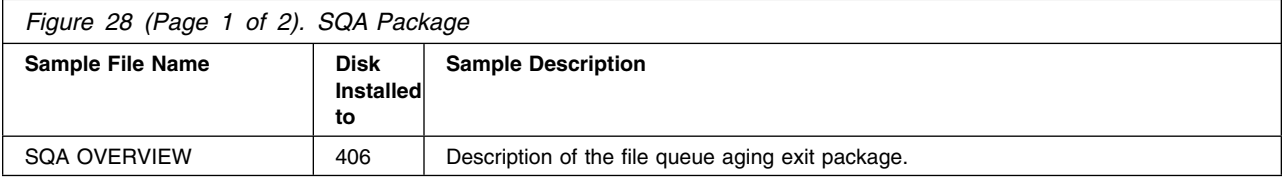

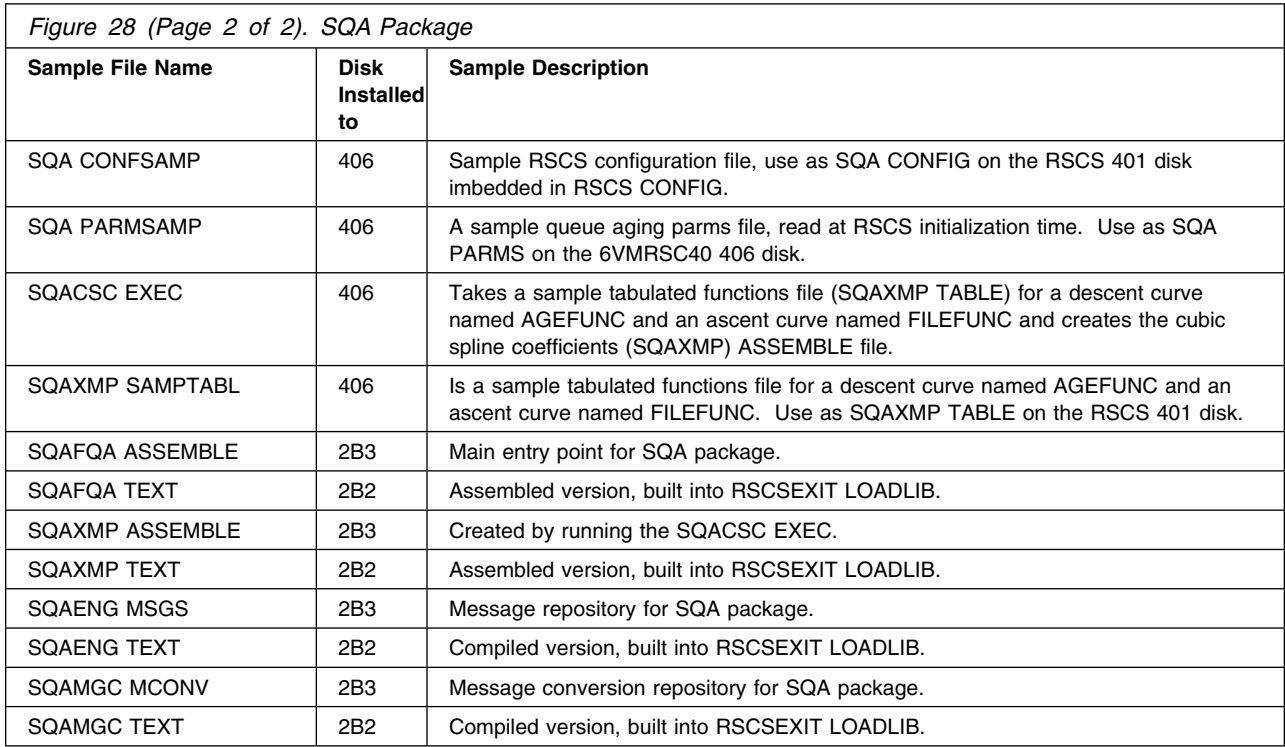

# **B.18 REMOVE Command (SRMVEX) Exit Package**

The SRMVEX package uses RSCS exit points 21, and 29. The following table shows the files included with the SRMVEX exit package.

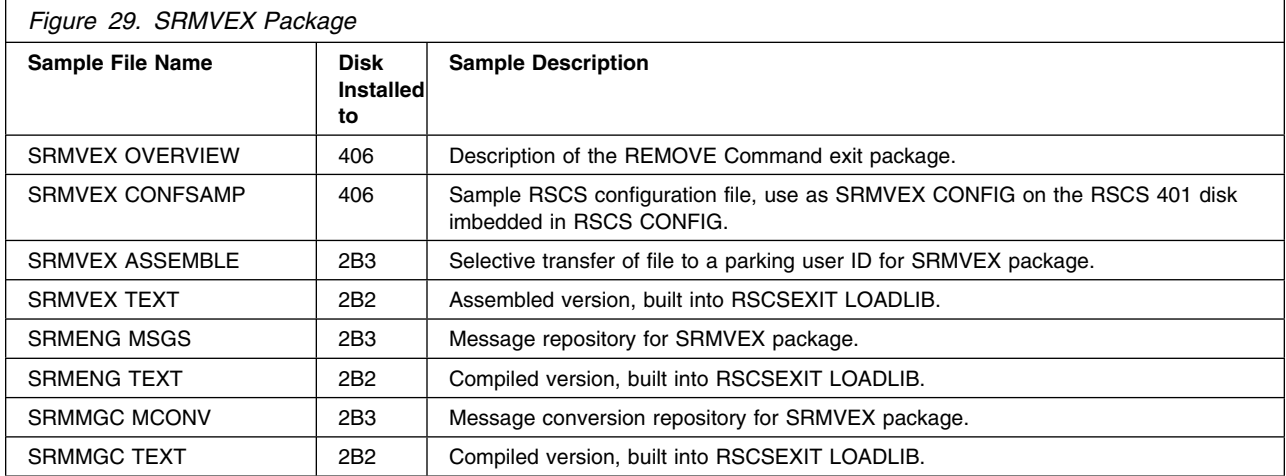

## **B.19 SHOW and PATH Command (SSH) Exit Package**

The SSH package uses RSCS exit point 29. The following table shows the files included with the SSH exit package.

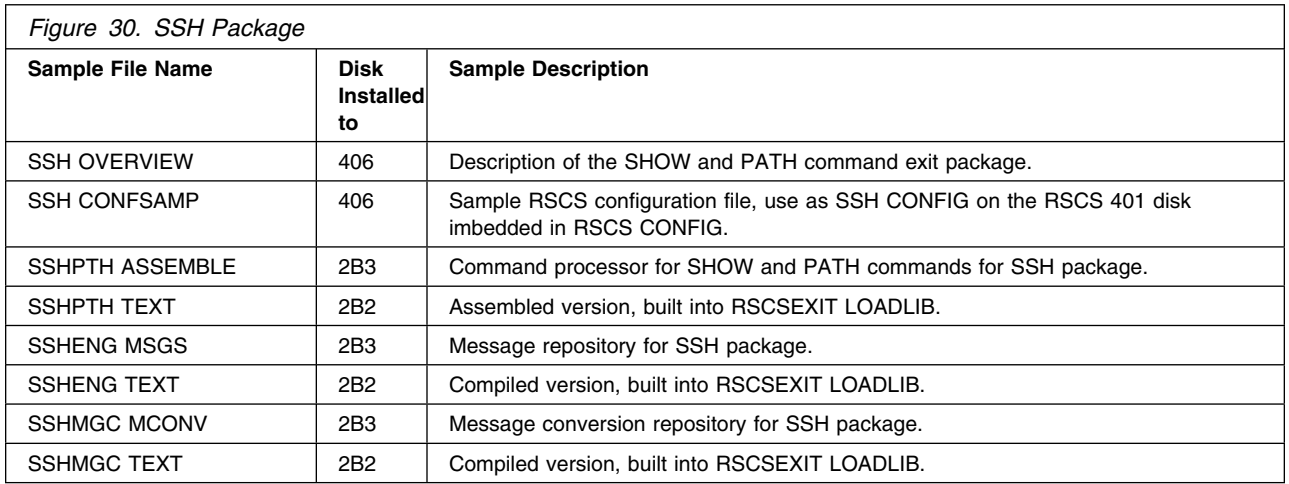

### **B.20 GMT Offset Correction for RSCS Package**

This package uses RSCS exit point 0. The following table shows the files included with the set GMT offset exit package.

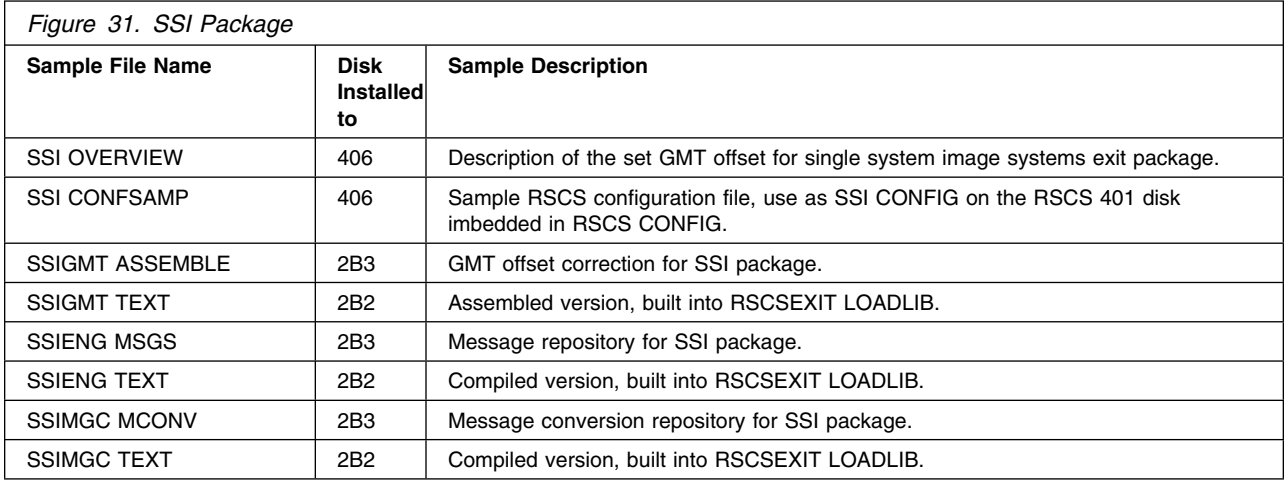

## **B.21 Separator Page (SSP) Exit Package**

The SSP package uses RSCS exit points 17, and 18. The following table shows the files included with the SSP exit package.

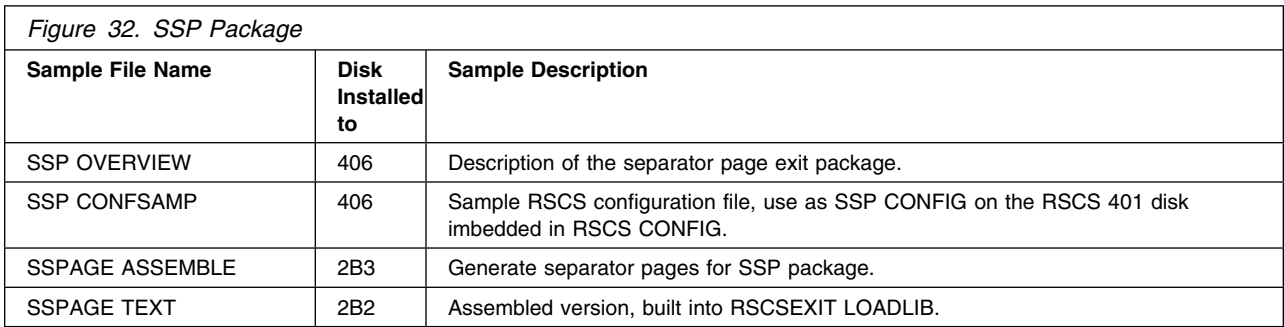

# **B.22 Simple Security (SSS) Exit Package**

The SSS package uses RSCS exit points 0, 1, 14, 15, 19, 21 and 32. The following table shows the files included with the SSS exit package.

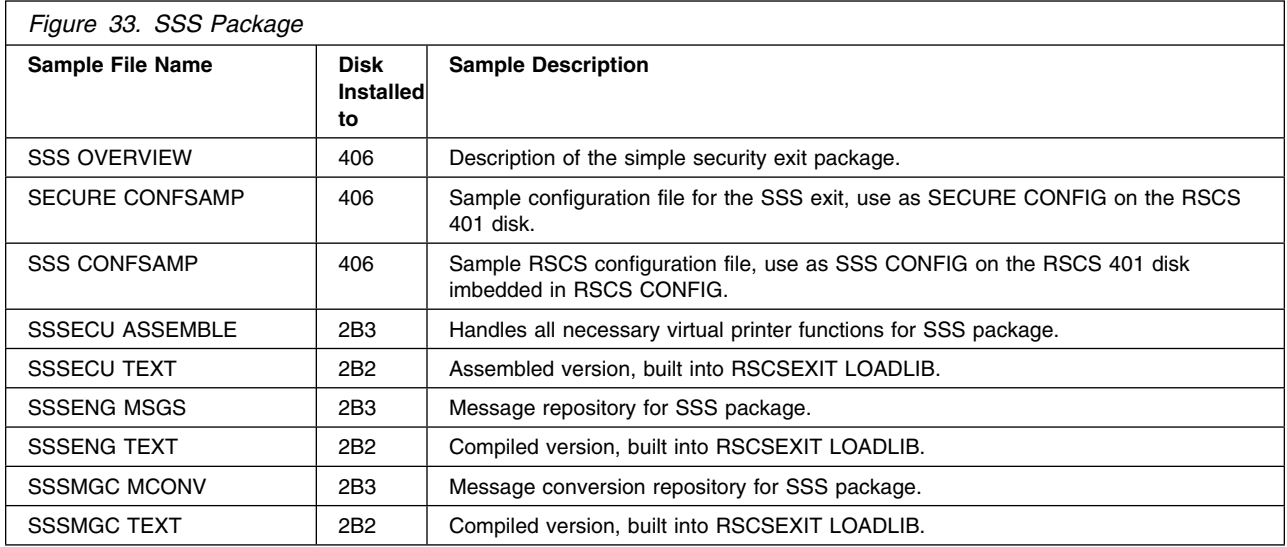

## **B.23 Statistics-Gathering (SST) Exit Package**

The SST package uses RSCS exit points 0, 3, and 21. The following table shows the files included with the SST exit package.

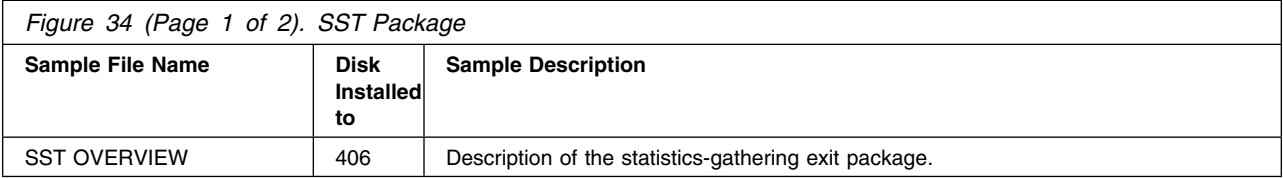

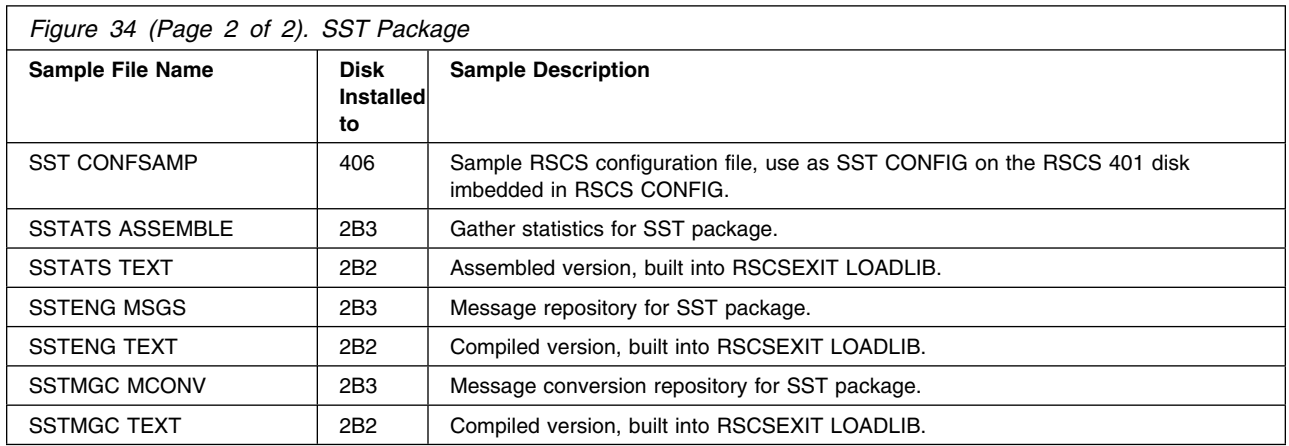

# **B.24 Host Transfer Agent Link Driver (STR) Exit Package**

The following table shows the files included with the STR exit package.

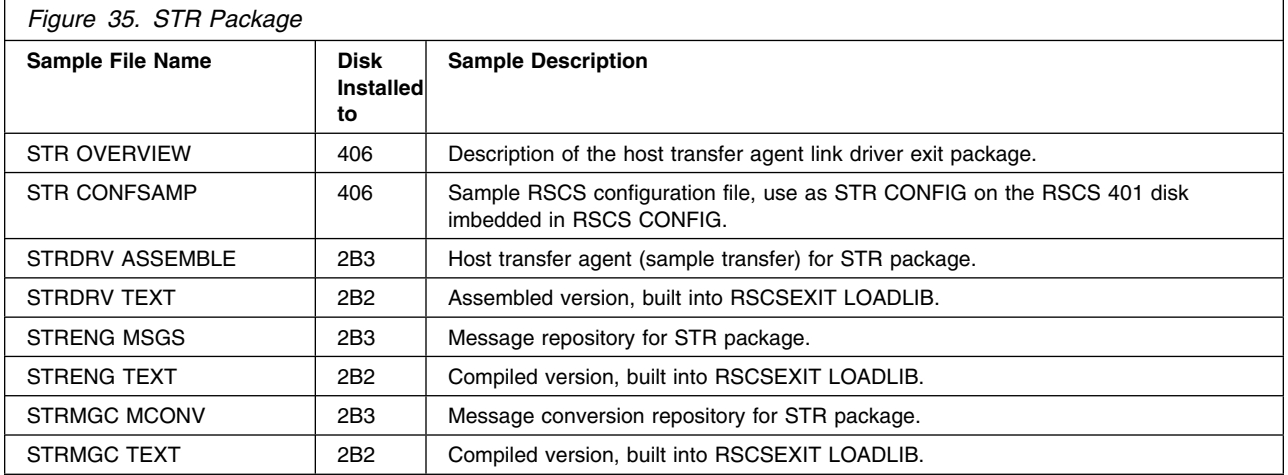

## **B.25 Sample TYPE Command (STY) Exit Package**

The STY package uses RSCS exit point 29. The following table shows the files included with the STY command exit package.

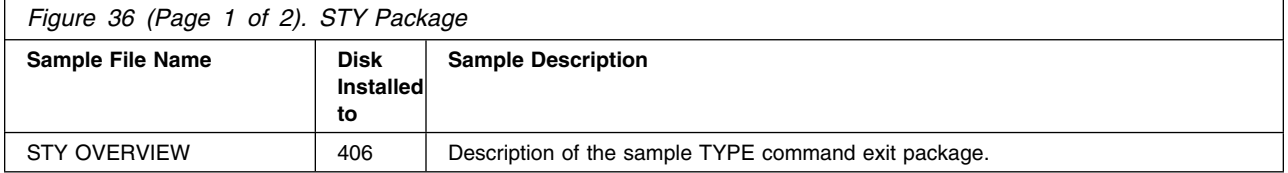

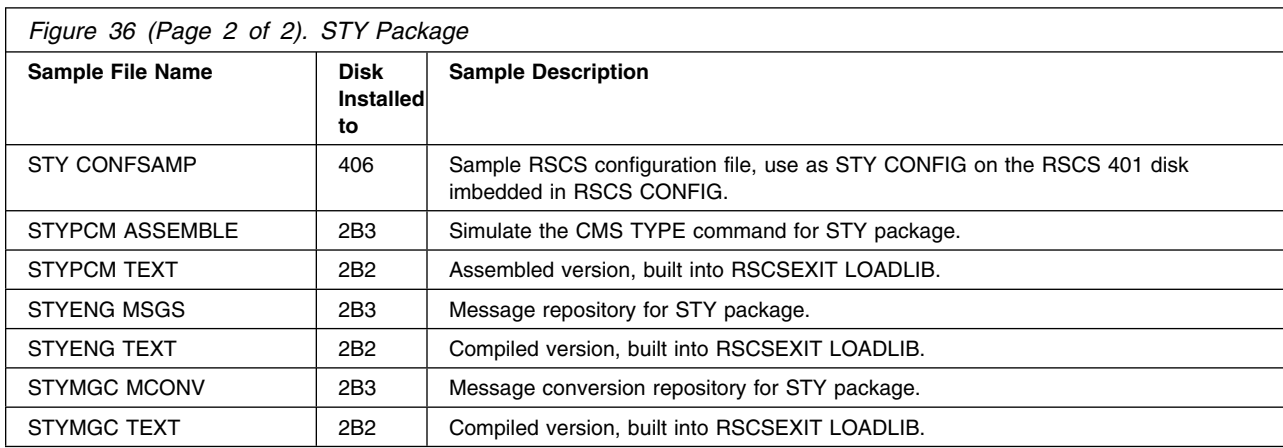

# **B.26 Virtual Printer Link Driver (SVP) Exit Package**

The following table shows the files included with the SVP exit package.

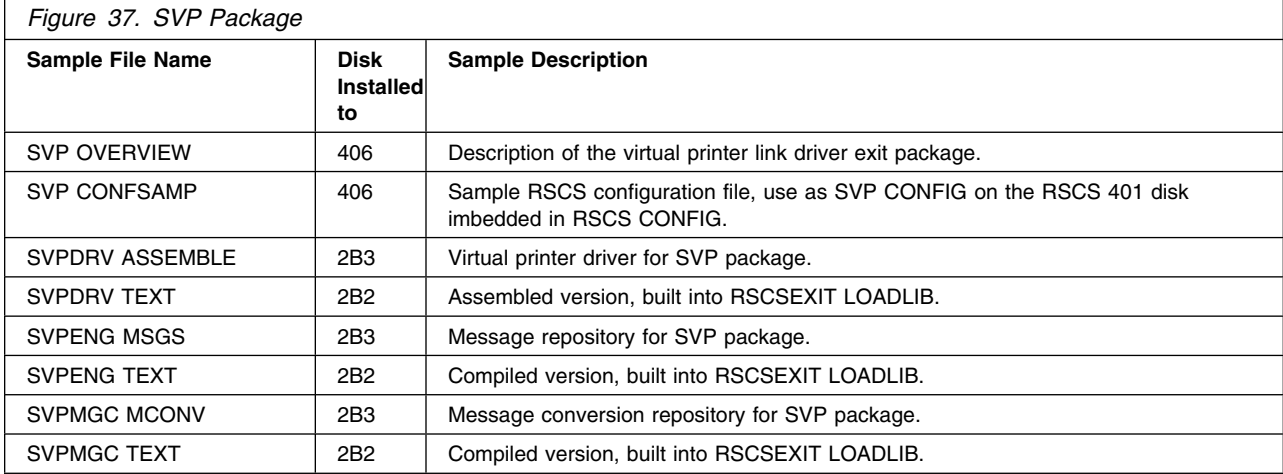

## **B.27 SENDLIST Package**

The following table shows the files included with the SENDLIST package, which can be used to send files or notes using the RSCS list processor facility.

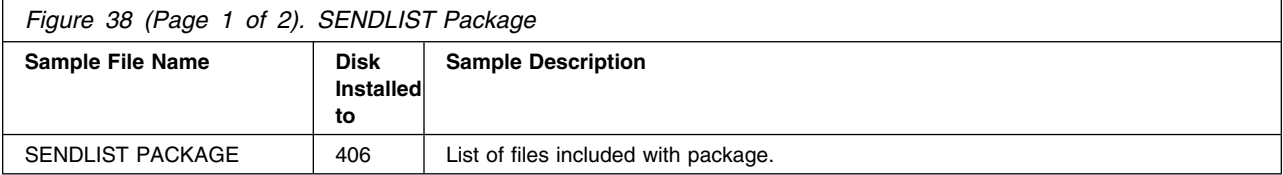

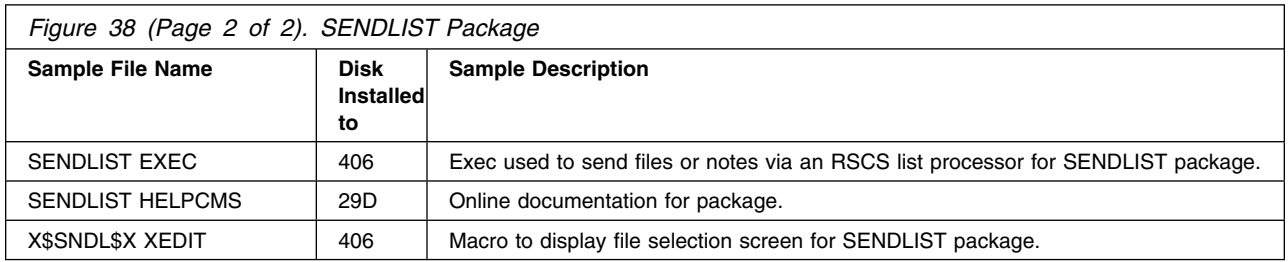

### **B.28 SPOOLAID Package**

The following table shows the files included with the SPOOLAID package, which can be used to browse spool file internals.

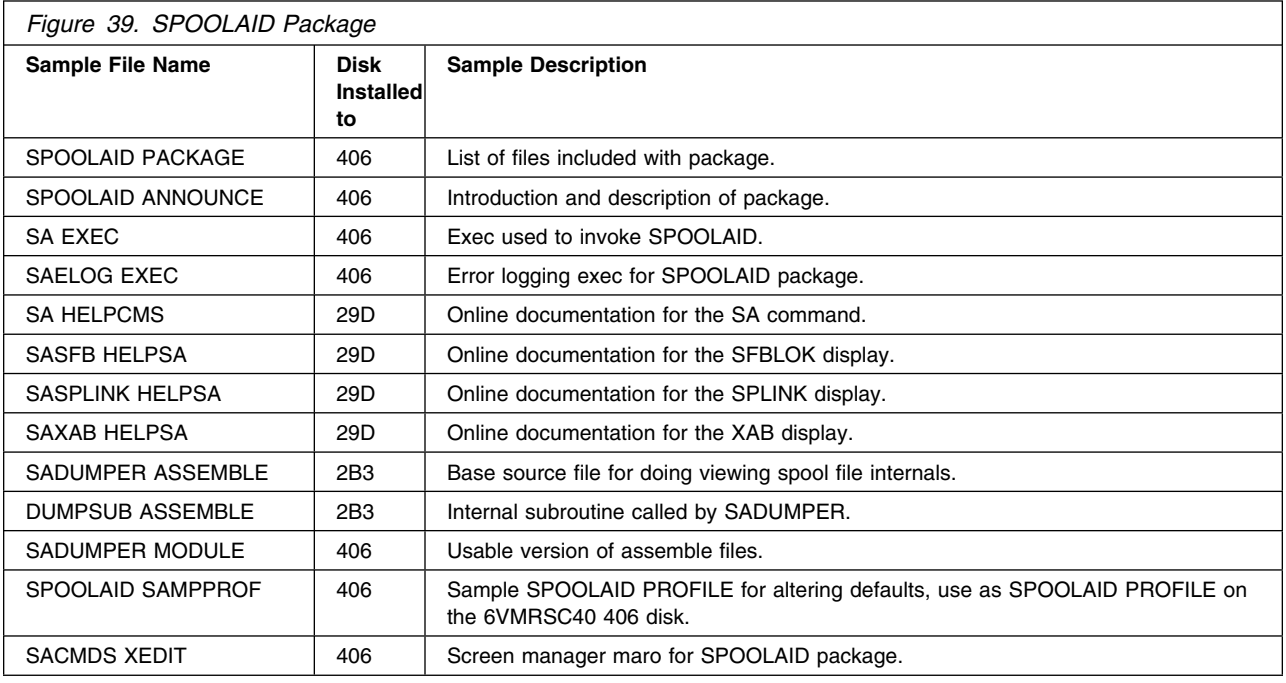

# **B.29 ASCII Printer and Plotter (ASCII) Exit Package**

The following table shows the files included with the ASCII exit package.

**Note: The exit entry name (used on the EXIT=***name* **parameter when defining an ASCII type link) is not the same as the exit package name. See the highlighted entry name.**

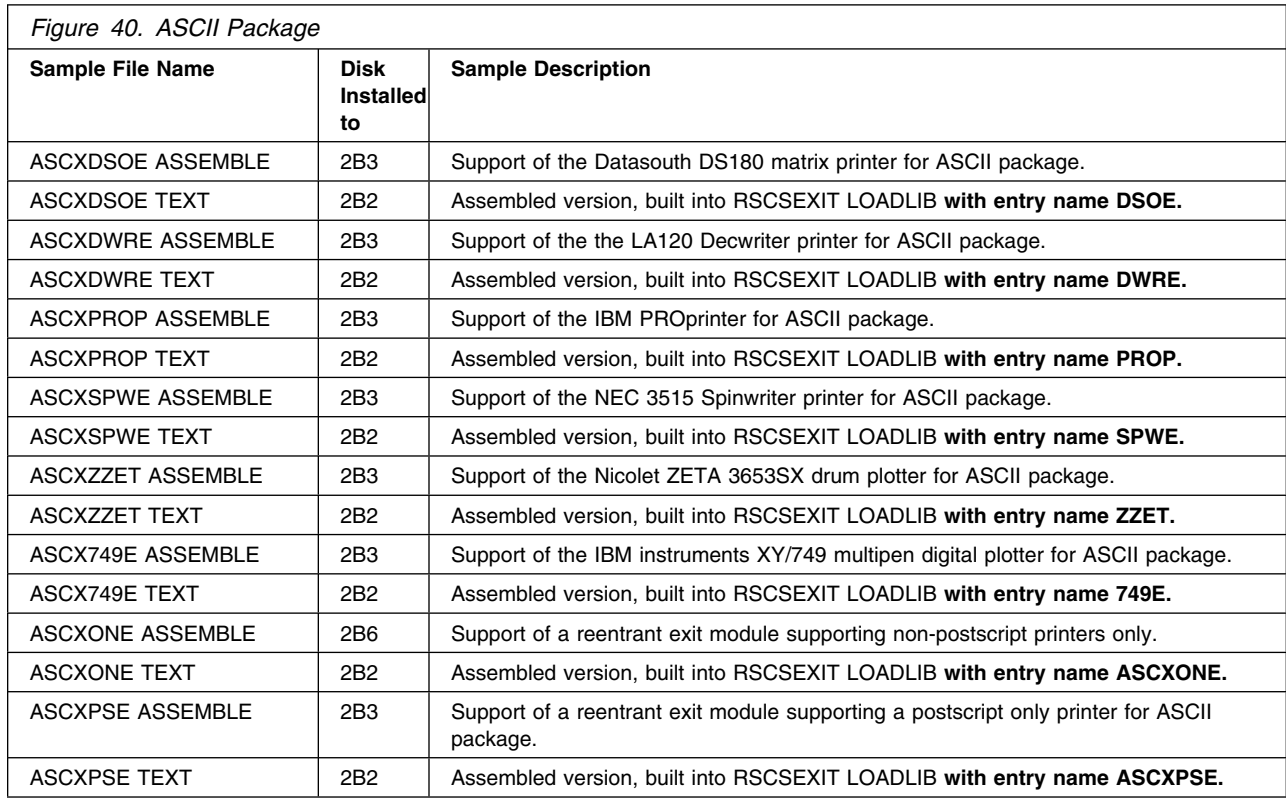

# **B.30 LPR Exit Package**

The following table shows the files included with the LPR Printer driver exit package.

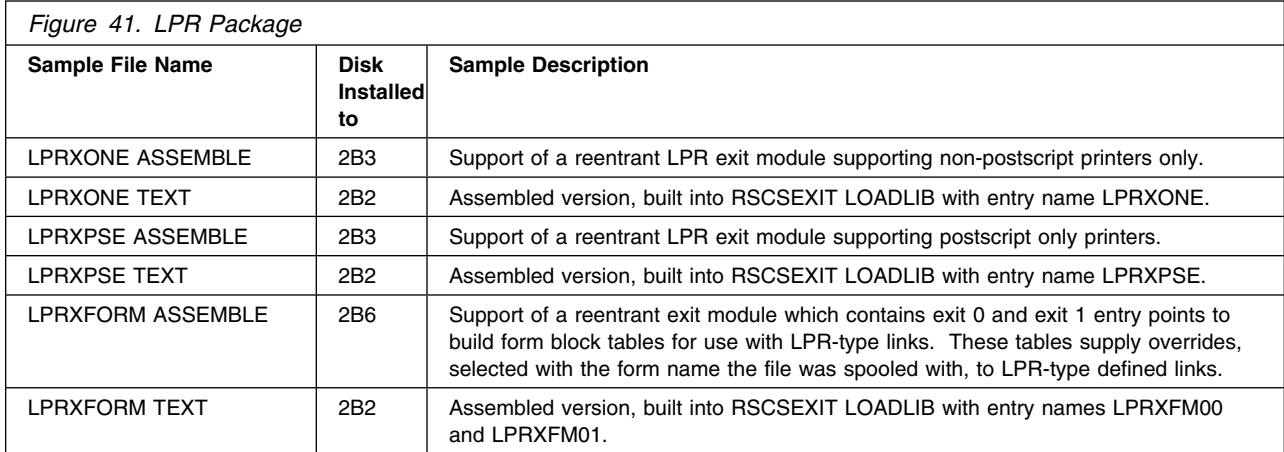

# **B.31 LPD Exit Package**

The following table shows the files included with the LPD link driver exit package.

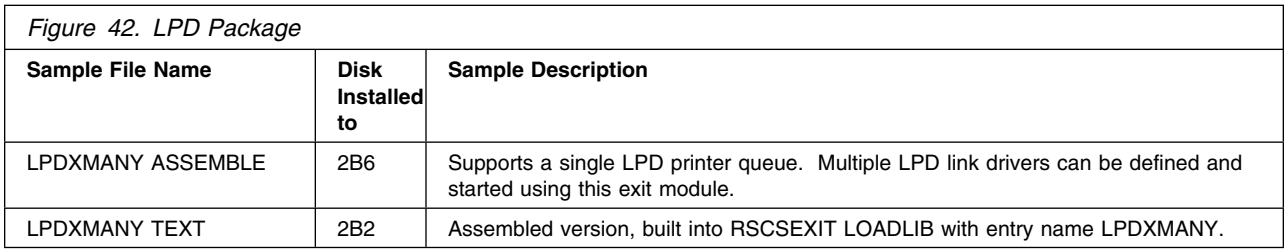

### **B.32 UFT Exit Package**

The following table shows the files included with the UFT support exit package.

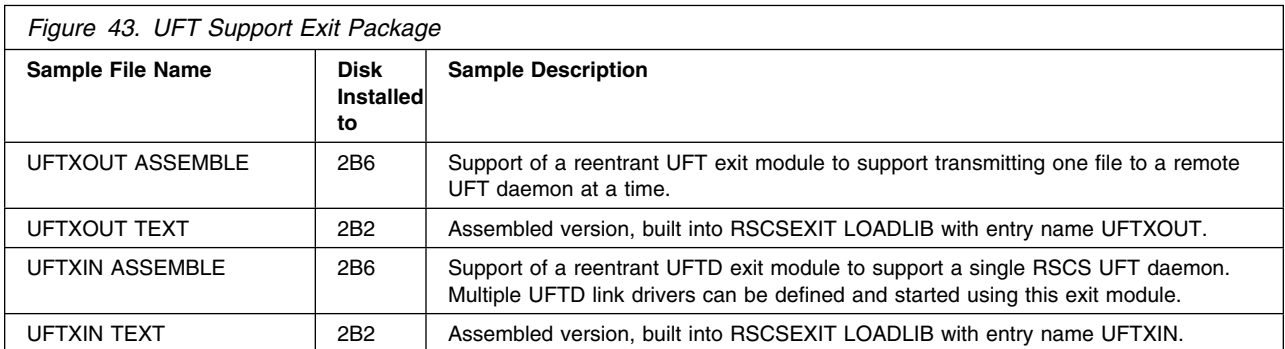

# **Appendix C. Moving RSCS to SFS Directories and Creating a PPF Override**

By default, RSCS Networking for z/VM is installed to minidisks as part of the z/VM System deliverable unless you choose to install RSCS to SFS during the initial z/VM installation. If you did not install RSCS into SFS directories and want to move it now, you can. Refer to [Figure 8 on page 12](#page-17-0) to see which minidisks can reside in SFS. IBM recommends that you use the default file pool, VMPSFS, but you can use a file pool of your choosing. If you are running in an SSI cluster then this new file pool needs to be accessible to all members. This can be accomplished by specifying the SSI startup parameter in the file pool server DMSPARMS file.

A summary of the steps that are needed to place RSCS into SFS are:

- Allocate space in the user-defined or default file pool
- Provide the user IDs 6VMRSC40 and MAINT640 with access to the user-defined file pool
- Create the necessary RSCS subdirectories
- Copy files from the minidisks to the new SFS subdirectories
- Create a PPF override, if not using the default file pool or subdirectory names.

#### **Where to next**

You need to do one of the following:

- If you want to place RSCS into SFS directories **using the defaults defined in the 6VMRSC40 PPF file** and you are running in a non-SSI or a single member SSI environment, you can use the **MOVE2SFS** command, as documented in the *z/VM: CP Commands and Utilities Reference* manual.
- If you want to place RSCS into your **own user-defined file pool or SFS directories** or want to use the default SFS directories and you are running in a multiple member SSI environment, continue with the instructions in [C.1, "Setup SFS File Pool and Directories" on page 67.](#page-72-0)
- If you **only need to create a PPF override**, continue with the instructions in [C.3, "Create Product](#page-75-0) [Parameter File \(PPF\) Override" on page 70.](#page-75-0)

If you were pointed to this appendix from another section and you have completed the steps required (whether provided in this appendix or in the *z/VM: CP Commands and Utilities Reference*), you should now return to your original section to continue.
## **C.1 Setup SFS File Pool and Directories**

### **Notes:**

- 1. The steps that follow help you determine the RSCS file pool space requirements, file pool enrollment, and SFS directory definitions. If not all of these steps are required - for example, if you are changing only SFS directory or subdirectory names - adapt these instructions as needed for your environment.
- 2. The steps that follow assume that a user-defined SFS file pool name is being used. If you will be using the VM default file pool name, VMPSFS, substitute it appropriately in any place you see the text 'user-defined file pool' or variable *userfilepool*.
- 3. For more information about planning for, generating and managing a file pool and server, see *z/VM: CMS File Pool Planning, Administration and Operation*.
	- **1** Determine the number of 4k blocks that are required for the SFS directories, for each user ID, by adding up the 4K blocks required for each SFS directory you plan to use.

If you intend to use all of the default RSCS SFS directories, the 4K block requirements for each directory are summarized in [Figure 8 on page 12.](#page-17-0)

This information will be used when the RSCS server machine user IDs are enrolled in the user-defined file pool.

**2** Enroll RSCS server machines in the user-defined file pool using the ENROLL USER command:

ENROLL USER 6VMRSC40 userfilepool: (BLOCKS blocks ENROLL USER XCHANGE *userfilepool*: (BLOCKS *blocks* ENROLL USER RSCSAUTH *userfilepool*: (BLOCKS *blocks* ENROLL USER RSCSDNS *userfilepool*: (BLOCKS *blocks*

where *blocks* is the number of 4k blocks that you calculated in the previous step.

**Note:** This must be done from a user ID that is an administrator for the user-defined file pool.

- **3** Make the system service maintenance user ID, MAINT640, a file pool administrator for the user-defined file pool so that it can update files on the RSCS service directories by adding the MAINT640 user ID to the ADMIN startup parameter in the user-defined file pool DMSPARMS file.
- **4** Determine if there are enough blocks available in the file pool to install RSCS. This information can be obtained from the QUERY FILEPOOL STORGRP command. The output from this command is a list of storage groups and the number of 4K blocks free. If the number of blocks free is smaller than the total 4K blocks needed (refer to [Figure 8 on page 12](#page-17-0) to obtain total blocks

needed) to install RSCS you need to add space to the file pool. See *z/VM: CMS File Pool Planning, Administration, and Operation* manual for information on adding space to a file pool.

**5** Create the necessary subdirectories using the CREATE DIRECTORY command.

**Note:** All of the RSCS subdirectories are shown in the create directory commands. If you are not planning to create all of them, then just enter the commands for the ones you are planning to create.

A complete list of default RSCS SFS directories is provided in [Figure 8 on](#page-17-0) [page 12.](#page-17-0)

If you have changed any of the default SFS directory names then use your new name in place of the old name in the create directory command.

#### **set filepool** *userfilepool***:**

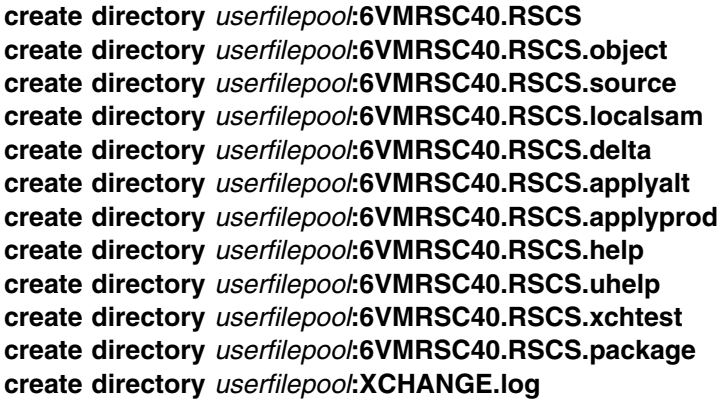

If necessary, see the *z/VM: CMS Commands and Utilities Reference* manual for more information about the CREATE DIRECTORY command.

**6** Give the 6VMRSC40 and RSCS server machines authority to the directories they need to be able to access.

**grant auth** *userfilepool***:6VMRSC40.RSCS.xchtest to RSCSAUTH (read neread grant auth** *userfilepool***:6VMRSC40.RSCS.xchtest to RSCSDNS (read newread grant auth** *userfilepool***:6VMRSC40.RSCS.xchtest to XCHANGE (read newread grant auth** *userfilepool***:6VMRSC40.XCHANGE. to 6VMRSC40 (write newwrite grant auth** *userfilepool***:6VMRSC40.XCHANGE.log to 6VMRSC40 (write newwrite**

> If necessary, see the *z/VM: CMS Commands and Utilities Reference* manual for more information about the GRANT AUTHORITY command.

**7** If you intend to use an SFS directory as the work space for the 6VMRSC40 user ID, update the IPL control statement in the 6VMRSC40 CP user directory entry to look like:

IPL CMS PARM FILEPOOL userfilepool

If you intend to use an SFS directory as the work space for the XCHANGE user ID, update the IPL control statement in the XCHANGE CP user directory entry to look like:

IPL CMS PARM AUTOLOG FILEPOOL userfilepool

This will cause CMS to automatically access 6VMRSC40's and XCHANGE's top directory as file mode A. Refer to the *z/VM:CP Planning and Administration* for information on updating the CP user directory.

**8** If you intend to use an SFS directory to contain log files for the RSCS Data Interchange server, then update the XCHANGE PROFILE exec. Change the following to the new SFS directory name:

ACCESS VMSYS:XCHANGE.LOG.

### **C.2 Copy Minidisk (or SFS) Files to SFS Directories**

**1** Copy the files from the RSCS minidisks (or from the VMSYS file pool if RSCS is already installed there) to your new user-defined SFS file pool and directories using the VMFCOPY command.

**Note:** Repeat the ACCESS and VMFCOPY commands, that follow, for each disk or SFS directory you need to copy. Refer to [Figure 8 on page 12](#page-17-0) for the default minidisk and SFS directory names for RSCS.

**access** *vdev* **e access** *dirid* **f vmfcopy \* \* e = = f (prodid 6VMRSC40%RSCS olddate**

**Where** 

- *vdev* is the minidisk you are copying files from. If you are copying from SFS then substitute the default SFS directory name in place of *vdev*.
- dirid is the name of the (target) SFS directory that you are copying files to.
- 6VMRSC40%RSCS is the PRODID defined within the 6VMRSC40 PPF file for the minidisk and SFS RSCS components.

The VMFCOPY command will update the VMSES PARTCAT file on the target directory.

## **C.3 Create Product Parameter File (PPF) Override**

This section provides information to help you create a product parameter file (PPF) override. The example used in this section is how to change the shared file system (SFS) file pool where RSCS files reside. Refer to the *VMSES/E Introduction and Reference* for more information on PPF overrides.

**Note:** Do **not** modify the product supplied 6VMRSC40 \$PPF, 6VMRSC40 PPF, SERVP2P \$PPF or SERVP2P PPF files to change the VMPSFS file pool name or any other installation parameters. If the \$PPF is serviced, the existing \$PPF file will be replaced, and any changes to that file will be lost. By creating your own \$PPF override, your updates will be preserved.

The following process describes changing the default file pool name, "VMPSFS" to "MYPOOL1":

**1** Create a new \$PPF override file or edit an existing override file for the SERVP2P \$PPF file.

**xedit** *overname* **\$PPF** *fm***2** *overname* is any name you wish to use for your PPF override file name (such as "MYRSCS").

> *fm* is an appropriate file mode. If you create this file yourself, specify a file mode of A.

If you modify an existing override file, specify a file mode of A or D, based on where the file currently resides (A being the file mode of a R/W 191 minidisk, or equivalent; D, that of the MAINT640 51D minidisk).

**2** Create (or modify as required) the Variable Declarations (**:DCL.**) section for the RSCSSFS and RSCSSFSP2P override areas so that it resembles the **:DCL.** section as shown below.

**Note:** The PPF file used by SERVICE, PUT2PROD, LOCALMOD is SERVP2P PPF therefore this example shows an override to the SERVP2P \$PPF file.

:OVERLST. RSCSSFS RSCSSFSP2P  $\star$  =================================================================== \* Override Section for Initial Installation (Using SFS Directories) \* =================================================================== :RSCSSFS. RSCSSFS SERVP2P :DCL. UPDATE &INST191 DIR MYPOOL1:6VMRSC40. &BAS1Z DIR MYPOOL1:6VMRSC40.RSCS.OBJECT &BAS2Z DIR MYPOOL1:6VMRSC40.RSCS.SOURCE &SAMPZ DIR MYPOOL1:6VMRSC40.RSCS.LOCALSAM &DELTZ DIR MYPOOL1:6VMRSC40.RSCS.DELTA &APPLX DIR MYPOOL1:6VMRSC40.RSCS.APPLYALT &APPLZ DIR MYPOOL1:6VMRSC40.RSCS.APPLYPROD &BLD3Z DIR MYPOOL1:6VMRSC40.RSCS.XCHTEST &BLD2Z DIR MYPOOL1:6VMRSC40.RSCS.HELP &BLD6Z DIR MYPOOL1:6VMRSC40.RSCS.PACKAGE &XCH191 DIR MYPOOL1:XCHANGE. &XCH5BF DIR MYPOOL1:XCHANGE.LOG :EDCL. :END.  $* = =$ :RSCSSFSP2P. RSCSSFSP2P SERVP2P :DCL. UPDATE &INST191 DIR MYPOOL1:6VMRSC40. &BAS1Z DIR MYPOOL1:6VMRSC40.RSCS.OBJECT &BAS2Z DIR MYPOOL1:6VMRSC40.RSCS.SOURCE &SAMPZ DIR MYPOOL1:6VMRSC40.RSCS.LOCALSAM &DELTZ DIR MYPOOL1:6VMRSC40.RSCS.DELTA &APPLX DIR MYPOOL1:6VMRSC40.RSCS.APPLYALT &APPLZ DIR MYPOOL1:6VMRSC40.RSCS.APPLYPROD &BLD3Z DIR MYPOOL1:6VMRSC40.RSCS.XCHTEST &BLD2Z DIR MYPOOL1:6VMRSC40.RSCS.HELP &BLD6Z DIR MYPOOL1:6VMRSC40.RSCS.PACKAGE &XCH191 DIR MYPOOL1:XCHANGE. &XCH5BF DIR MYPOOL1:XCHANGE.LOG :EDCL. :END.

 $\star$ 

This override will replace the *:DCL.* section of the RSCSSFS and RSCSSFSP2P override areas of the SERVP2P \$PPF file when the \$PPF is compiled in step [5 on page 72.](#page-77-0)

**3** Save your \$PPF override file.

## **4** If your \$PPF override file was created as file mode A, copy it to the Software Inventory minidisk (MAINT640 51D; default file mode is D) and then erase it from the A-disk. **copyfile** *overname* **\$PPF a = = d (olddate erase** *overname* **\$PPF a 5** Compile your changes to create the usable *overname* PPF file. **vmfppf** *overname* **\*** where *overname* is the file name of your \$PPF override file. **6** Update the VM SYSSUF Software Inventory table. Since you created a PPF override to the SERVP2P \$PPF file you need to make sure that the override name you created is reflected in the PPF tags for RSCS in the VM SYSSUF table. Type in the command VMFUPDAT SYSSUF. This will bring up a panel so that you can change the PPF names stored in the VM SYSSUF file. Locate 6VMRSC40 under the 'Prodid' column. Replace the PPF name for INSTPPF, BLDPPF and P2PPPF for 6VMRSC40 with your new PPF override file name. Use PF5 to process your changes.

Now that the *overname* PPF file has been created, you should specify *overname* instead of SERVP2P or 6VMRSC40 as the PPF name to be used for any VMSES/E commands that require a PPF name for RSCS.

<span id="page-77-0"></span>**file**

# **Appendix D. Disabling RSCS**

If you had licensed and enabled RSCS for use, and no longer are licensed for RSCS, you need to explicitly disable RSCS by following the instructions in the *MEMO TO USERS for IBM Remote Spooling Communications Subsystem (RSCS) Networking for z/VM, function level 640* section 'RSCS Disablement'.

## **Notices**

IBM may not offer the products, services, or features discussed in this document in other countries. Consult your local IBM representative for information on the products and services currently available in your area. Any reference to an IBM product, program, or service is not intended to state or imply that only that IBM product, program, or service may be used. Any functionally equivalent product, program, or service that does not infringe any IBM intellectual property right may be used instead. However, it is the user's responsibility to evaluate and verify the operation of any non-IBM product, program, or service.

IBM may have patents or pending patent applications covering subject matter described in this document. The furnishing of this document does not give you any license to these patents. You can send license inquiries, in writing, to:

IBM Director of Licensing IBM Corporation North Castle Drive Armonk, NY 10504-1785 U.S.A.

For license inquiries regarding double-byte (DBCS) information, contact the IBM Intellectual Property Department in your country or send inquiries, in writing, to:

Intellectual Property Licensing Legal and Intellectual Property Law IBM Japan Ltd. 19-21, Nihonbashi-Hakozakicho, Chuo-ku Tokyo 103-8510, Japan

**The following paragraph does not apply to the United Kingdom or any other country where such provisions are inconsistent with local law:** INTERNATIONAL BUSINESS MACHINES CORPORATION PROVIDES THIS PUBLICATION "AS IS" WITHOUT WARRANTY OF ANY KIND, EITHER EXPRESS OR IMPLIED, INCLUDING, BUT NOT LIMITED TO, THE IMPLIED WARRANTIES OF NON-INFRINGEMENT, MERCHANTABILITY OR FITNESS FOR A PARTICULAR PURPOSE. Some states do not allow disclaimer of express or implied warranties in certain transactions, therefore, this statement may not apply to you.

This information could include technical inaccuracies or typographical errors. Changes are periodically made to the information herein; these changes will be incorporated in new editions of the publication. IBM may make improvements and/or changes to the product(s) and/or the program(s) described in this publication at any time without notice.

Any references in this information to non-IBM Web sites are provided for convenience only and do not in any manner serve as an endorsement of those Web sites. The materials at those Web sites are not part of the materials for this IBM product and use of those Web sites is at your own risk.

IBM may use or distribute any of the information you supply in any way it believes appropriate without incurring any obligation to you.

Licenses of this program who wish to have information about it for the purpose of enabling: (i) the exchange of information between independently created programs and other programs (including this one) and (ii) the mutual use of the information which has been exchanged, should contact:

IBM Corporation Dept G37G 1701 North Street Endicott, NY 13760 U.S.A.

Such information may be available, subject to appropriate terms and conditions, including in some cases, payment of a fee.

The licensed program described in this document and all licensed material available for it are provided by IBM under terms of the IBM Customer Agreement, IBM International Program License Agreement or any equivalent agreement between us.

Any performance data contained herein was determined in a controlled environment. Therefore, the results obtained in other operating environments may vary significantly. Some measurements may have been made on development-level systems and there is no guarantee that these measurements will be the same

on generally available systems. Furthermore, some measurement may have been estimated through extrapolation. Actual results may vary. Users of this document should verify the applicable data for their specific environment.

Information concerning non-IBM products was obtained from the suppliers of those products, their published announcements or other publicly available sources. IBM has not tested those products and cannot confirm the accuracy of performance, compatibility or any other claims related to non-IBM products. Questions on the capabilities on non-IBM products should be addressed to the suppliers of those products.

All statements regarding IBM's future direction or intent are subject to change or withdrawal without notice, and represent goals and objectives only.

This information contains examples of data and reports used in daily business operations. To illustrate them as completely as possible, the examples include the names of individuals, companies, brands, and products. All of these names are fictitious and any similarity to the names and addresses used by an actual business enterprise is entirely coincidental.

#### COPYRIGHT LICENSE:

This information contains sample application programs in source language, which illustrates programming techniques on various operating platforms. You may copy, modify, and distribute these sample programs in any form without payment to IBM, for the purposes of developing, using, marketing or distributing application programs conforming to IBM application programming interfaces. These examples have not been thoroughly tested under all conditions. IBM, therefore, cannot guarantee or imply reliability, serviceability, or function of these programs. The sample programs are provided "AS IS", without warranty of any kind. IBM shall not be liable for any damages arising out of your use of the sample programs.

### **Privacy Policy Consideration**

IBM Software products, including software as a service solutions, ("Software Offerings ) may use cookies or other technologies to collect product usage information, to help improve the end user experience, to tailor interactions with the end user or for other purposes. In many cases no personally identifiable information is collected by the Software Offerings. Some of our Software Offerings can help enable you to collect personally identifiable information. If the Software Offering uses cookies to collect personally identifiable information, specific information about this offering's use of cookies is set forth below.

This Software Offering does not use cookies or other technologies to collect personally identifiable information.

If the configurations deployed for this Software Offering provide you as customer the ability to collect personally identifiable information from end users via cookies and other technologies, you should seek your own legal advice about any laws applicable to such data collection, including any requirements for notice and consent.

For more information about the use of various technologies, including cookies, for these purposes, see the IBM Online Privacy Policy at http://www.ibm.com/privacy and the IBM Online Privacy Statement at http://www.ibm.com/privacy/details, in particular the section entitled "Cookies, Web Beacons and Other Technologies , and the IBM Software Products and Software-as-a-Service Privacy Statement at http://www.ibm.com/software/info/product-privacy.

### **Trademarks**

IBM, the IBM logo, and ibm.com are trademarks or registered trademarks of International Business Machines Corp., registered in many jurisdictions worldwide. Other product and service names might be trademarks of IBM or other companies. A current list of IBM trademarks is available on the web at IBM copyright and trademark information - United States:

**www.**ibm.com/legal/us/en/copytrade.shtml

Adobe, the Adobe logo, PostScript and the PostScript logo are either registered trademarks or trademarks of Adobe Systems Incorporated in the United States, and/or other countries.

## **Reader's Comments**

#### **IBM**® **RSCS Networking for z/VM, function level 640**

You may use the VM Feedback page (Contact z/VM) on the z/VM Web site at:

**www.**ibm.com/eserver/zseries/zvm/forms/

to comment about this document, its organization, or subject matter.

Please undertand that your feedback is of importance to IBM, but IBM makes no promise to always provide a response to your feedback. When you send comments to IBM, you grant IBM a nonexclusive right to use or distribute your comments in any way it believes appropriate without incurring any obligation to you.

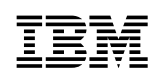

Printed in USA

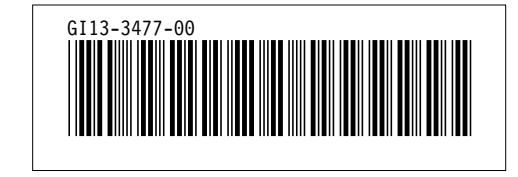